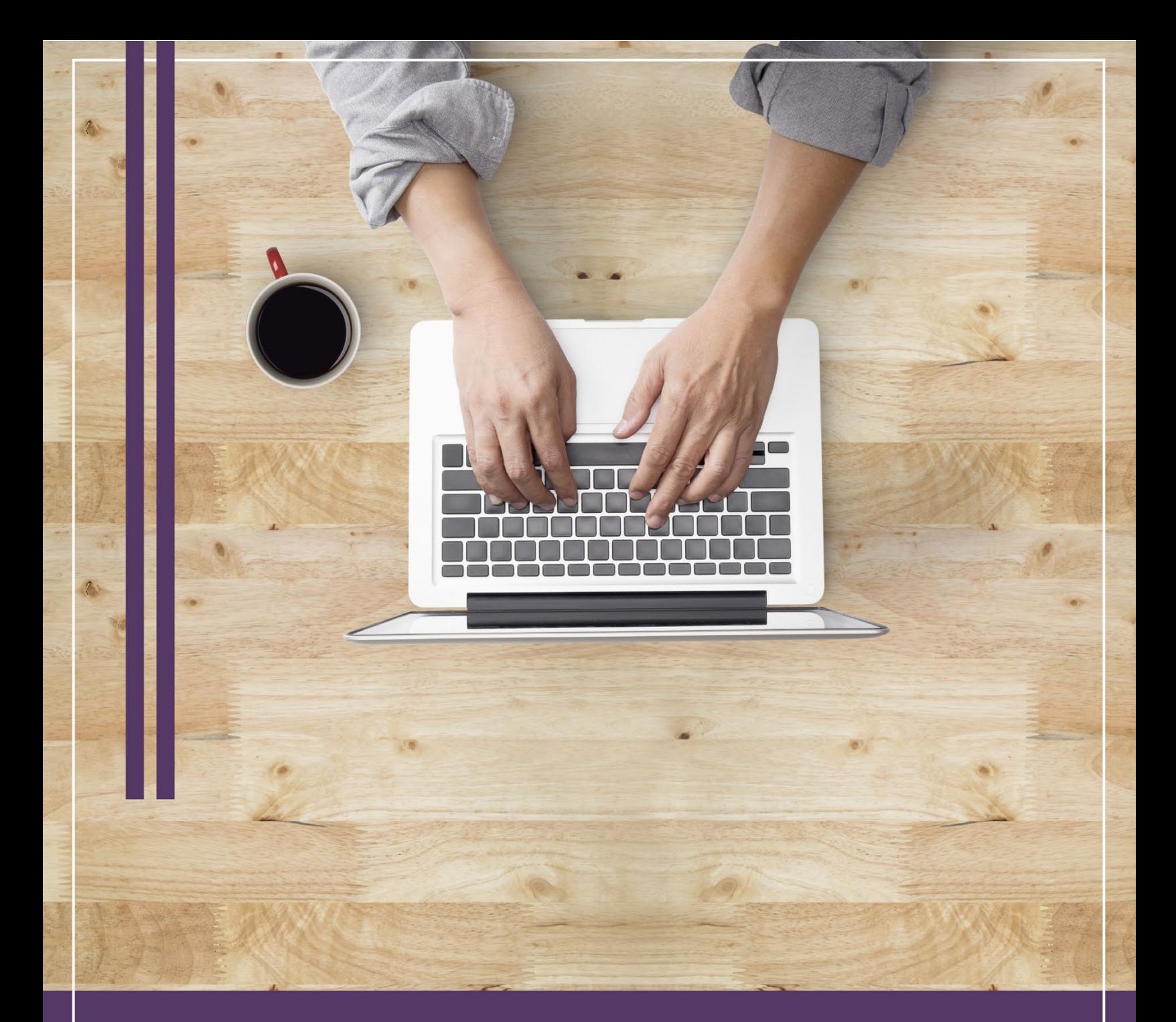

# Manual de usuario **MODALIDAD DISTANCIA**

Julio 15 del 2021

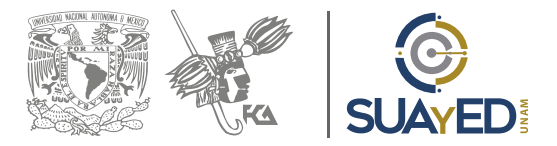

# **Manual de usuario: Plataforma educativa Modalidad Abierta**

Ciudad Universitaria, Delegación Coyoacán, México, CDMX 15 de julio 2021

Dra. Marlene Olga Ramírez Chavero Luis Ernesto Espinosa Vázquez Revisión: Mtra. María del Carmen Márquez González

# ÍNDICE

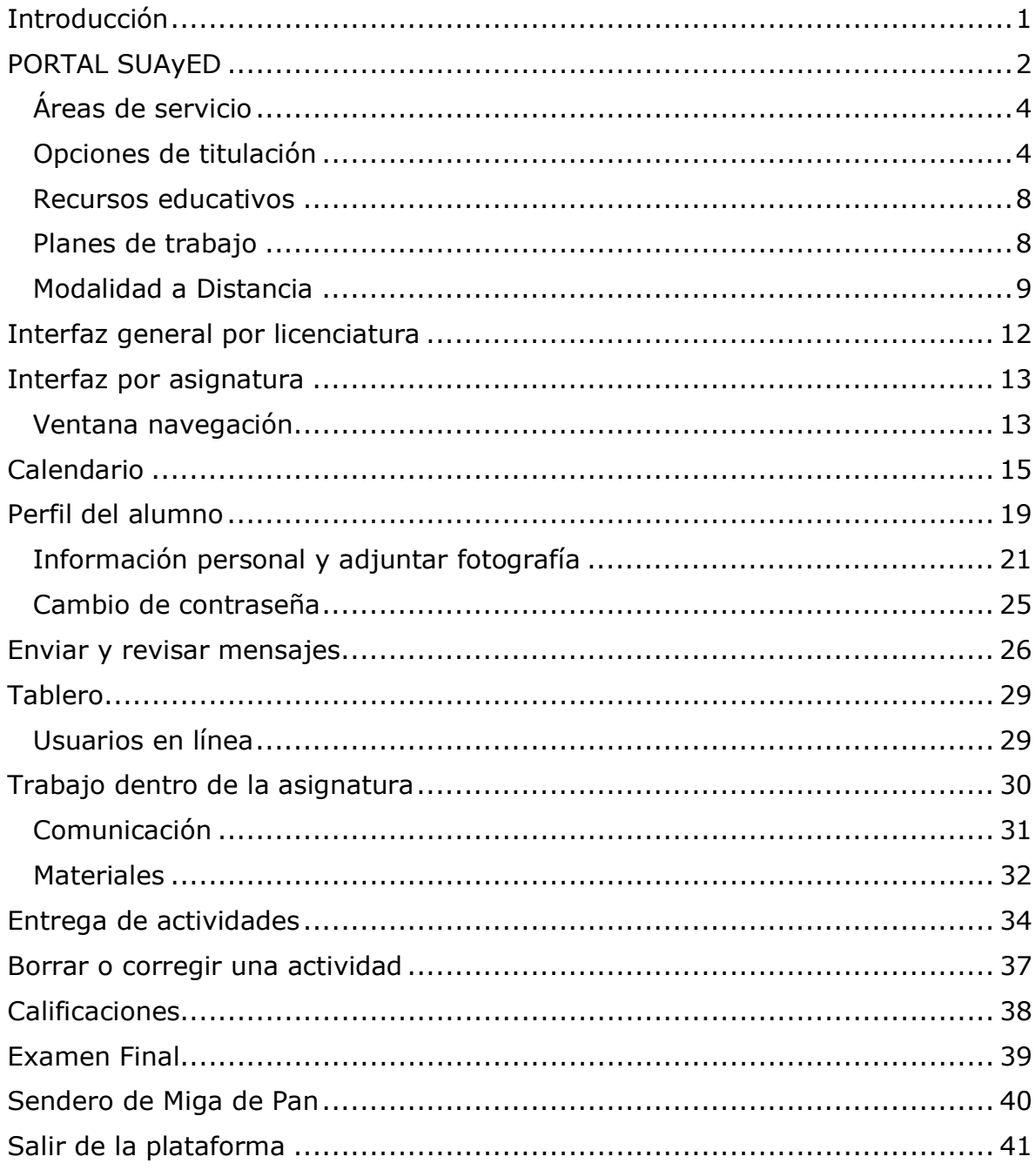

# **INTRODUCCIÓN**

<span id="page-3-0"></span>La División Sistema Universidad Abierta y Educación a Distancia (SUAyED) de la Facultad de Contaduría y Administración (FCA) perteneciente a la UNAM, ha generado el presente manual de usuario con el objetivo de proporcionar al alumno un instructivo detallado de las secciones más importante del portal web, así como de las diversas vistas de pantalla, herramientas y recursos que tiene la plataforma educativa con la cual estará en contacto a lo largo de su licenciatura: Administración, Contaduría e Informática.

La plataforma educativa que se utiliza en el SUAYED-FCA es Moodle, conocida como Learning Management System (LMS) un espacio virtual de aprendizaje orientado a facilitar la experiencia de educación a distancia. Está basada en la teoría constructivista, en la que el conocimiento es construido activamente por el sujeto, y cuyo proceso se reproduce en la plataforma a través de las actividades, reflexión crítica, realización de actividades, comunicación sincrónica y asincrónica, etcétera.

En ella se encuentran las asignaturas a cursar y los compañeros y asesores con quienes se puede tener interacción. Asimismo, da a conocer el avance del alumno, las calificaciones a sus actividades, la evaluación final, la elaboración de exámenes finales monitoreados en línea y una amplia gama de herramientas adicionales.

La plataforma educativa es muy sencilla e intuitiva, sin embargo, con la ayuda del presente manual podrás conocerla mejor y te guiará a lo largo de tu experiencia con ella. ¡Adelante!, y mucho éxito.

## **PORTAL SUAyED**

<span id="page-4-0"></span>Para dar inicio, es necesario ingresar a través del portal web del SUAyED-FCA, [https://suayedfca.unam.mx/.](https://suayedfca.unam.mx/) Desde aquí se proporciona información importante, avisos de tipo académico, culturales y deportivos, información en general para el buen aprovechamiento de los eventos que se ofrecen en la FCA y en la UNAM, es muy recomendable que la visites frecuentemente.

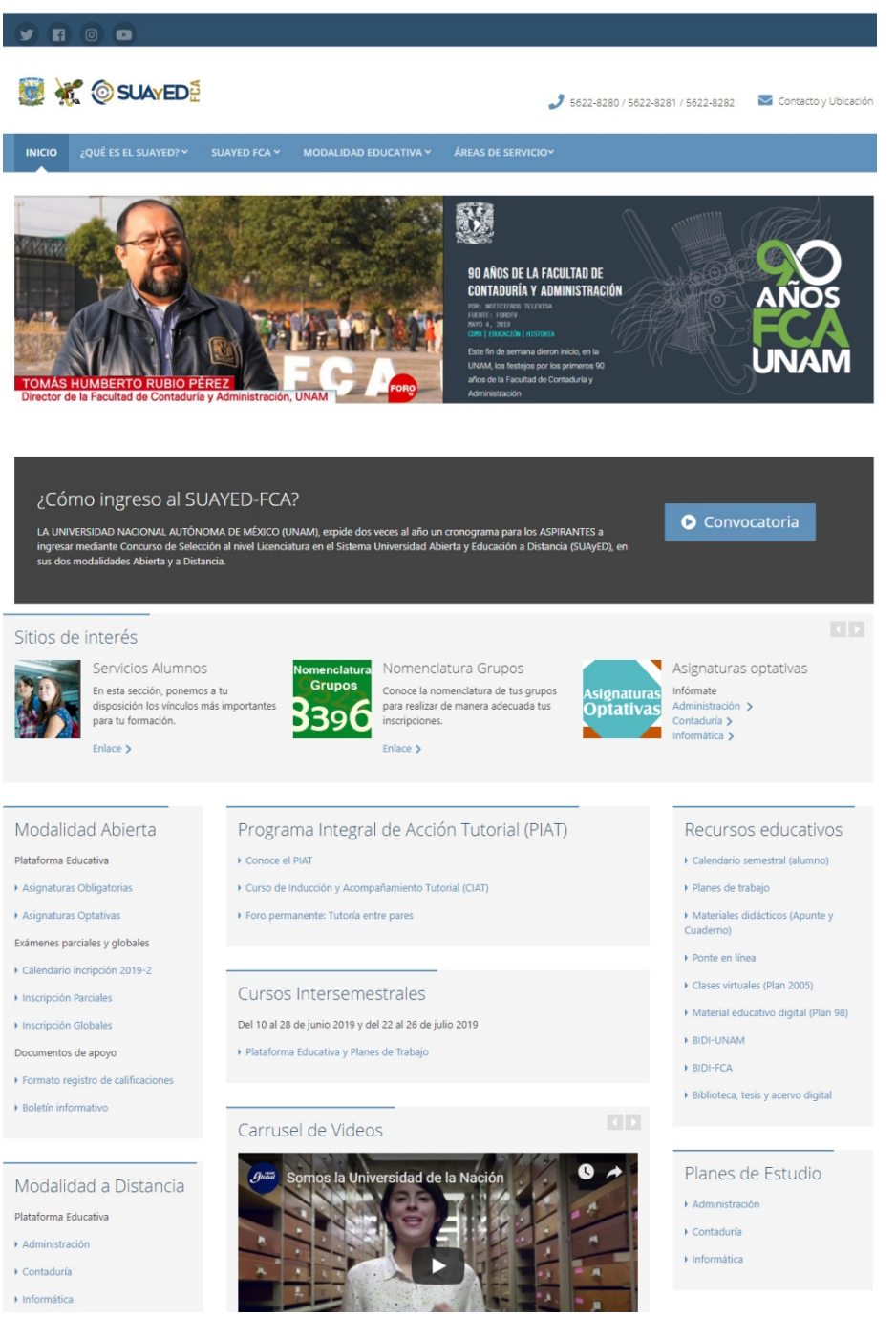

*Ilustración 1. Portal SUAyED*

Dentro del portal, una sección importante es la de

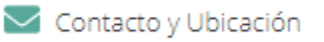

ubicada en la esquina superior derecha, este correo es atendido por la Coordinación Estudiantil destinado a resolver todo tipo de dudas. Además, muestra la ubicación geográfica de la Facultad.

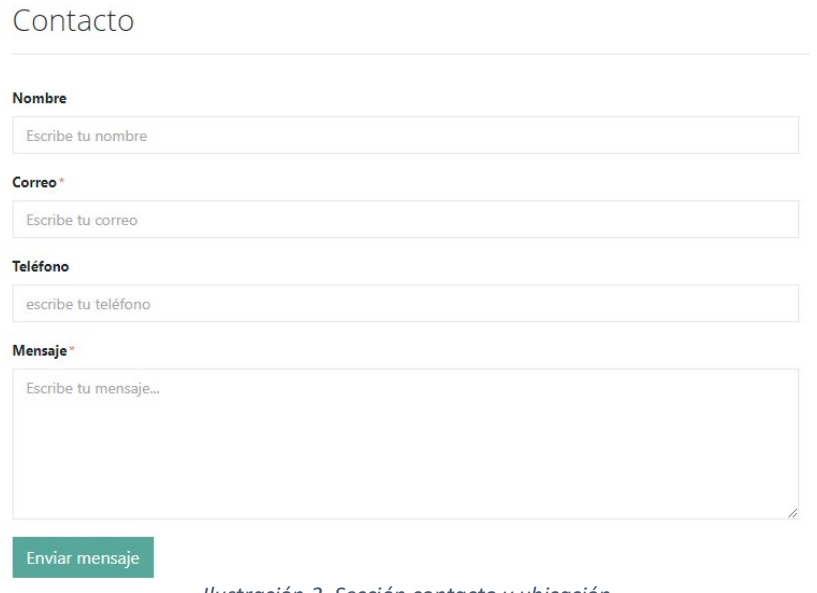

*Ilustración 2. Sección contacto y ubicación*

En la sección "servicios alumnos" se encuentra la siguiente ventana con los datos telefónicos, espacio físico y correo electrónico, de la Coordinación Estudiantil.

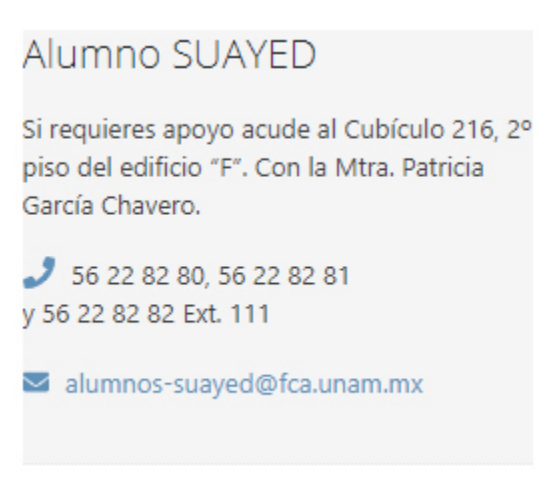

*Ilustración 3. Contacto alumnos SUAyED*

## <span id="page-6-0"></span>**Áreas de servicio**

A esta sección se puede accesar de dos formas, desde el menú desplegable "Áreas de servicio" o desde la sección "Sitios de interés", repetida debido a la importancia del contenido de ésta, en ella se encuentran algunos vínculos importantes que la UNAM y la FCA ponen a disposición del alumno para la formación integral.

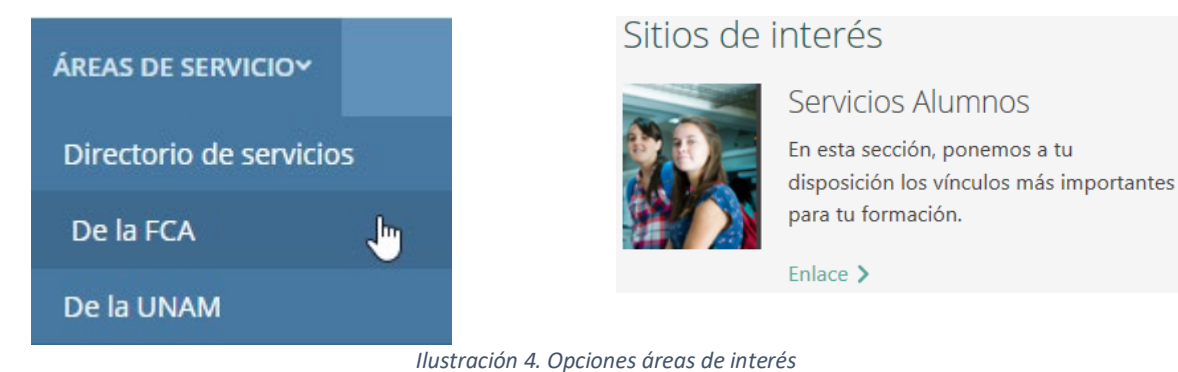

## <span id="page-6-1"></span>**Opciones de titulación**

Dentro de la opción "áreas de servicio de la FCA" se encuentra la liga "Opciones de titulación", misma que es de mucha relevancia, puesto que en ella hallarás información acerca de las 10 opciones de titulación que actualmente la Facultad de Contaduría y Administración pone a tu alcance.

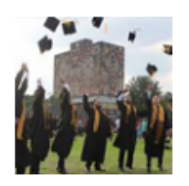

#### Opciones de titulación

La Facultad ofrece 10 opciones de titulación, de acuerdo al Reglamento General de Exámenes de la UNAM. Los propósitos de las distintas opciones de titulación es valorar en conjunto los conocimientos generales del sustentante en su carrera; que éste demuestre su capacidad para aplicar los conocimientos adquiridos y que posee criterio profesional.

Horario de atención: 9:00 a 14:00 y de 16:00 a 19:00 horas de lunes a viernes. Ubicación: Primer piso del edificio de la dirección (Entrada Principal de la FCA). Teléfono: 5622-8291 y 5622-8398

Leer más >

*Ilustración 5. Sección opciones de titulación*

Aquí tendrás acceso a información precisa sobre la opción que te interese; desde en qué consiste la convocatoria, hasta la lista de todos los requerimientos que necesitas cumplir para realizar tu proceso de inscripción. Es importante que las leas en este momento para que conozcas los requerimientos en cada opción de

titulación, por ejemplo, si deseas hacer un seminario gratuito, titularte por promedio, por movilidad, etc.

Más adelante se mencionará información general sobre cada una de las formas de titulación.

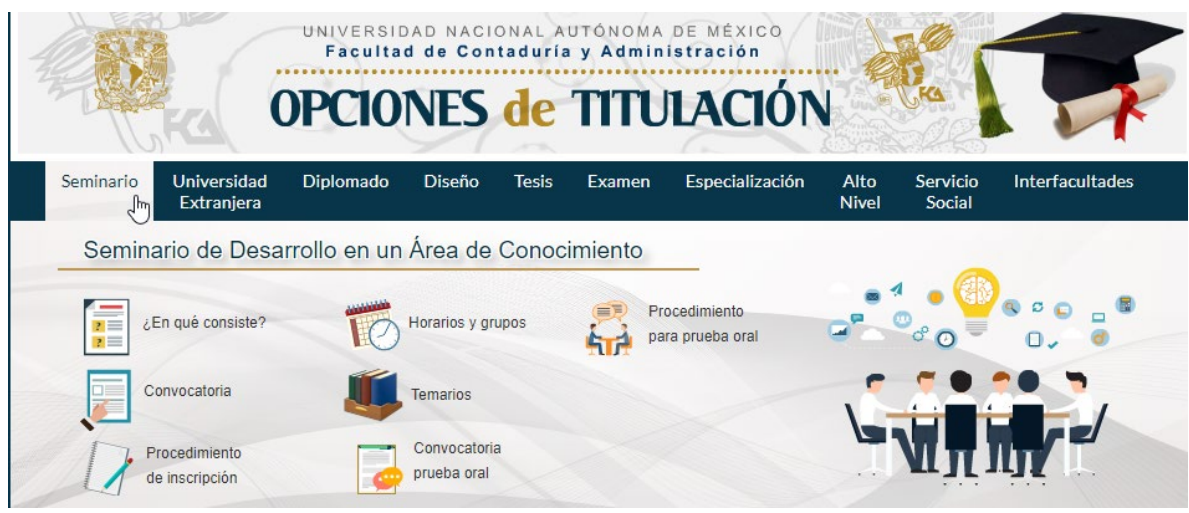

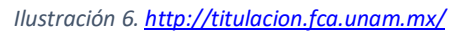

- **1. Seminario de desarrollo en un área de conocimiento:** Consiste en un conjunto de módulos que profundizan en el estudio de alguna de las áreas a que se refiere el artículo 8 del Reglamento de Exámenes Profesionales, y cuya duración será, en conjunto, de 160 hrs. El alumno deberá cursar y aprobar los módulos que lo componen, y que son referentes y complementarios a las asignaturas del área respectiva, estudiadas en la carrera (artículo 15 R.E.P).
- **2. Cursar asignaturas en una universidad extranjera:** Consiste en cursar una o varias asignaturas que sumen en conjunto un mínimo de 160 horas de clase en una universidad extranjera, con la que la UNAM tenga convenio académico vigente, o en aquellas instituciones que autorice el jefe de Licenciatura, previo análisis del prestigio académico que tengan. Su objetivo es que el alumno conozca y participe en áreas de conocimiento propias a su licenciatura o afines a ésta, que se están desarrollando fuera de nuestro país.

#### **3. Diplomados:**

• **Diplomado presencial:** Es un conjunto de estudios sobre temas muy específicos de la carrera, con una duración mínima de 240 horas. El objetivo de esta opción es que el alumno se actualice y profundice en

una de las áreas de conocimiento de la Facultad. Las inscripciones a esta opción están abiertas todo el año.

- **Diploma Program in Business Administration:** El Diploma Program in Business Administration (DPBA), tiene una duración de 276 horas obligatorias, y 40 horas adicionales (opcionales) que se imparte totalmente en idioma inglés, de manera presencial. Es un programa de alto nivel académico, basado en avances teóricoprácticos de la administración de negocios, y que transmite a los participantes conocimientos especializados y técnicas eficientes de la administración, permitiéndoles desarrollar habilidades personales, gerenciales y analíticas para su desempeño profesional.
- **Diplomado en línea:** Es un conjunto de estudios sobre temas muy específicos de la carrera, con una duración mínima de 240 horas, divididas en dos o más módulos. El objetivo de esta opción es que el alumno se actualice y profundice en alguna de las áreas de conocimiento, cuyo modelo educativo ex profeso para la Educación a Distancia, permitirá al estudiante la construcción de su propio proceso de enseñanza-aprendizaje, a través de la retroalimentación y el refuerzo del conocimiento por medio de las herramientas de Internet para la Educación en Línea (chat, foro de discusión, correo electrónico etc.), ofreciéndoles así, la oportunidad de llevar a la práctica profesional los conocimientos adquiridos.
- **4. Diseño de un sistema o proyecto:** Consiste en la realización de un trabajo escrito que adopte alguna de las siguientes tres modalidades:
	- Programa implantado. Bajo esta modalidad el trabajo escrito deberá plantear, desarrollar y documentar la resolución que se haya dado a un problema real de una organización en el que el alumno haya participado.
	- Propuesta organizacional. El trabajo deberá justificar teóricamente una propuesta para resolver un problema real de una organización.
	- Plan de negocios. Desarrollar una propuesta teórica para la creación de una nueva empresa privada o de tipo social.
- **5. Tesis:** Consiste en una investigación básica o aplicada en la que el alumno plantee y busque la solución teórica y técnica de un problema del campo de alguna de las disciplinas propias de la Facultad. Esta opción tiene como objetivos contribuir, tanto a la formación metodológica del alumno, como al avance de la investigación en las disciplinas de la Facultad, por lo que deberá estar sólidamente sustentada en la teoría de la carrera correspondiente.
- **6. Examen general de conocimientos:** Esta opción consiste en presentar un examen escrito, el cual abarca reactivos de todas las asignaturas obligatorias de la licenciatura cursada y del plan de estudios vigente (2012). El objetivo de esta opción es que, el sustentante pueda demostrar que los conocimientos adquiridos durante su estancia como alumno de la licenciatura, son los suficientes para ejercerla, asimismo, satisfacer la prueba escrita del examen profesional para obtener el título profesional.
- **7. Especialización:** Está orientada a estudios técnico-profesionales, una especialización profundizará tu conocimiento en tu área específica de estudio.
- **8. Alto nivel académico:** Se considera como Alto Nivel Académico, el óptimo aprovechamiento escolar de un alumno durante sus estudios profesionales que se manifestará en el promedio expresado en el Historial Académico. Los alumnos egresados de la Facultad de Contaduría y Administración de la UNAM quedarán exentos de la prueba escrita y oral del examen profesional; los alumnos egresados de instituciones incorporadas deberán presentar el examen oral.
- **9. Titulación por servicio social**: Esta opción de titulación consiste en que el alumno deberá llevar a cabo un proyecto de Servicio Social aprobado por el H. Consejo Técnico como opción de titulación, desarrollando actividades dentro de la propia Facultad, relacionadas con la práctica profesional de la disciplina y su perfil profesional. A su término, deberá presentar un informe escrito en la modalidad de tesina, la cual describirá la participación del sustentante dentro del programa de servicio social.
- **10. Ampliación de conocimientos interfacultades:** Esta opción consiste en cursar y aprobar un número adicional de asignaturas complementarias a su licenciatura (que no podrán ser iguales o equivalentes a las que ya cursó), impartidas por alguna otra Facultad de la UNAM, las asignaturas, deberán ser equivalentes al diez por ciento de los créditos totales de su licenciatura y aprobadas con un promedio mínimo de 9.0 (nueve).

<span id="page-9-0"></span>Dichas asignaturas se considerarán como un semestre adicional, durante el cual, el alumno obtendrá conocimientos y capacidades que enriquezcan su formación.

#### **Recursos educativos**

Esta es una sección de suma importancia, ya que en ella se encuentran todos los recursos didácticos que servirán para la formación académica del alumno.

El calendario semestral útil para la administración de fechas, días festivos, inicio y final de semestre, etc., los planes de trabajo que contienen todas las actividades por cada una de las asignaturas, los materiales didácticos (apuntes y cuadernos), clases virtuales y bibliotecas digitales en línea donde al darse de alta se puede tener acceso a libros, revistas, bases de datos, entre otras. Los materiales se prestan de manera virtual, y complementarán los contenidos del apunte.

# Recursos educativos

- Calendario semestral (alumno)
- Planes de trabajo
- Materiales didácticos (Apunte y Cuaderno)
- Ponte en línea
- Clases virtuales (Plan 2005)
- Material educativo digital (Plan 98)
- **BIDI-UNAM**
- **BIDI-FCA**
- Biblioteca, tesis y acervo digital

*Ilustración 7. Sección recursos educativos*

#### <span id="page-10-0"></span>**Planes de trabajo**

A lo largo de la licenciatura se recurre frecuentemente a tres documentos importantes que son, materiales didácticos, temarios y planes de trabajo; estos últimos contienen la forma de trabajo de cada uno de tus asesores a lo largo de semestre, el correo electrónico del asesor; los datos generales de la asignatura y los criterios de evaluación.

En él se detalla todas y cada una de las actividades (tareas) que se requieren desarrollar lo largo del semestre, las actividades se pueden entregar de manera anticipada, la fecha marcada es el último día para la entrega, así mismo establece el formato y estilo en el que se deberán entregar las actividades.

El plan de trabajo te servirá para hacer una buena planeación de tus tiempos y de esta manera cumplir en tiempo y forma, para el logro de tus objetivos.

[http://fcaenlinea1.unam.mx/portal\\_planes/](http://fcaenlinea1.unam.mx/portal_planes/)

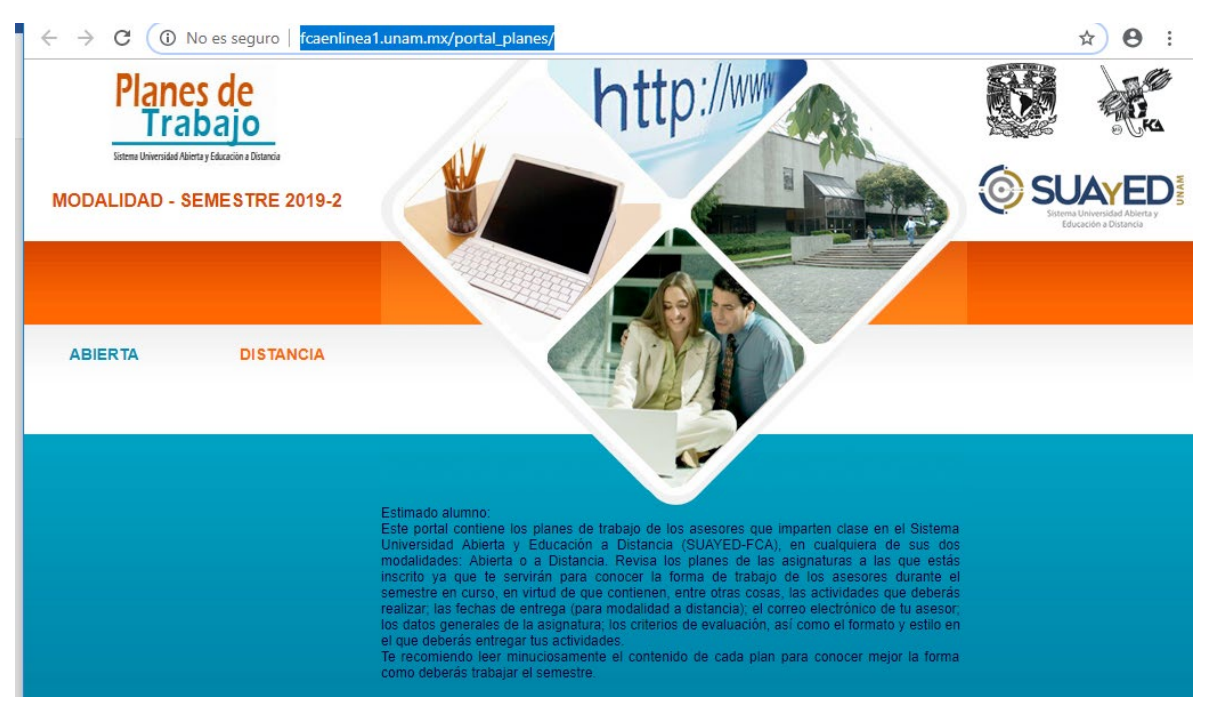

*Ilustración 8. Portal planes de trabajo*

#### <span id="page-11-0"></span>**Modalidad a Distancia**

Para ingresar a las asignaturas es necesario ubicar la sección de la modalidad educativa a la que perteneces, en la cual aparecerán los nombres de las tres licenciaturas ofertadas en la modalidad a distancia por la Facultad de Contaduría y Administración. Da clic sobre la que deseas ingresar para acceder a ella.

# Modalidad a Distancia

Plataforma Educativa

- Administración
- Contaduría
- Informática

Exámenes finales

Lineamientos y funcionamiento

Documentos de apoyo

- ▶ Boletín informativo
- Manua de usuario

*Ilustración 9. Sección Modalidad a Distancia*

Para el desarrollo del presente manual se utilizarán las pantallas de la Licenciatura en Contaduría; sin embargo, Administración e Informática tienen la misma estructura y herramientas, la única diferencia es el diseño gráfico.

Cabe mencionar que cada licenciatura está identificada por un color y eso lo observarás también en los apuntes y cuadernos de actividades. Para la licenciatura en Contaduría será café, Administración verde e Informática azul.

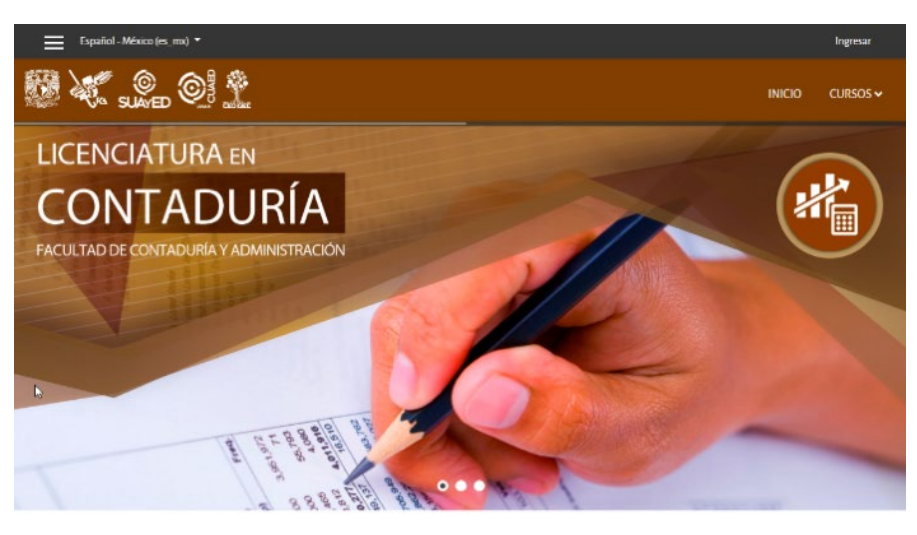

#### **<https://suayed.fca.unam.mx/distancia/contaduria/>**

.<br>ho en México DR (c) 2018. Esta página p se che la fu

*Ilustración 10. Licenciatura en Contaduría*

#### **<https://suayed.fca.unam.mx/distancia/administracion/>**

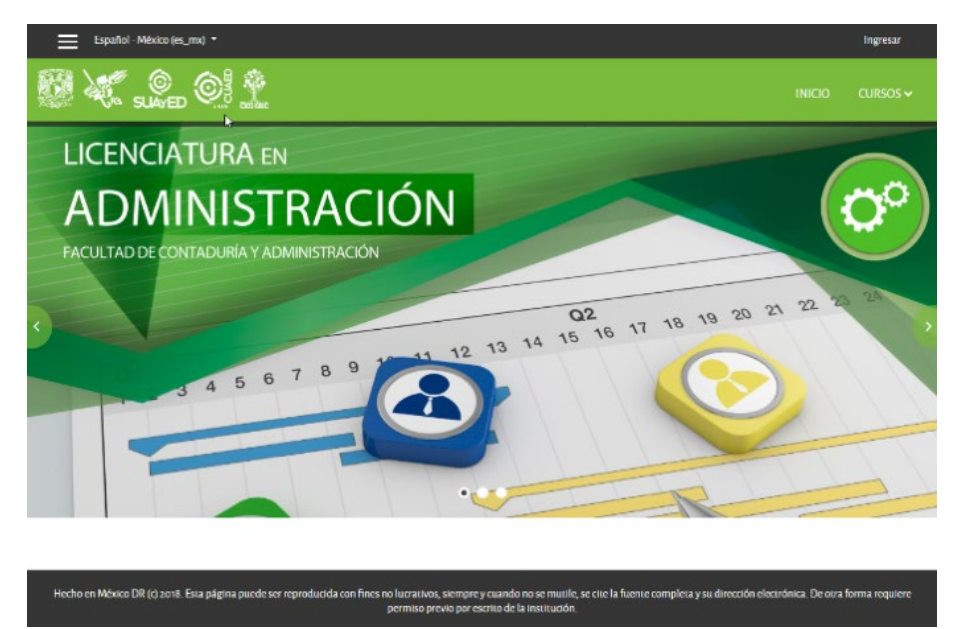

*Ilustración 11. Licenciatura en Administración*

## **<https://suayed.fca.unam.mx/distancia/informatica/>**

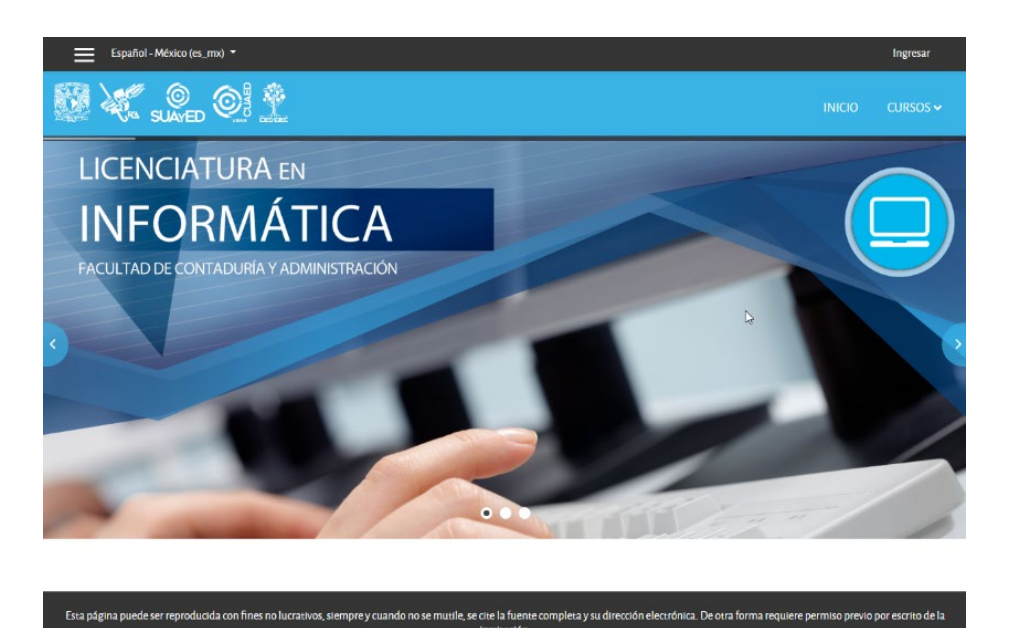

*Ilustración 12. Licenciatura en Informática*

# **Interfaz general por licenciatura**

<span id="page-14-0"></span>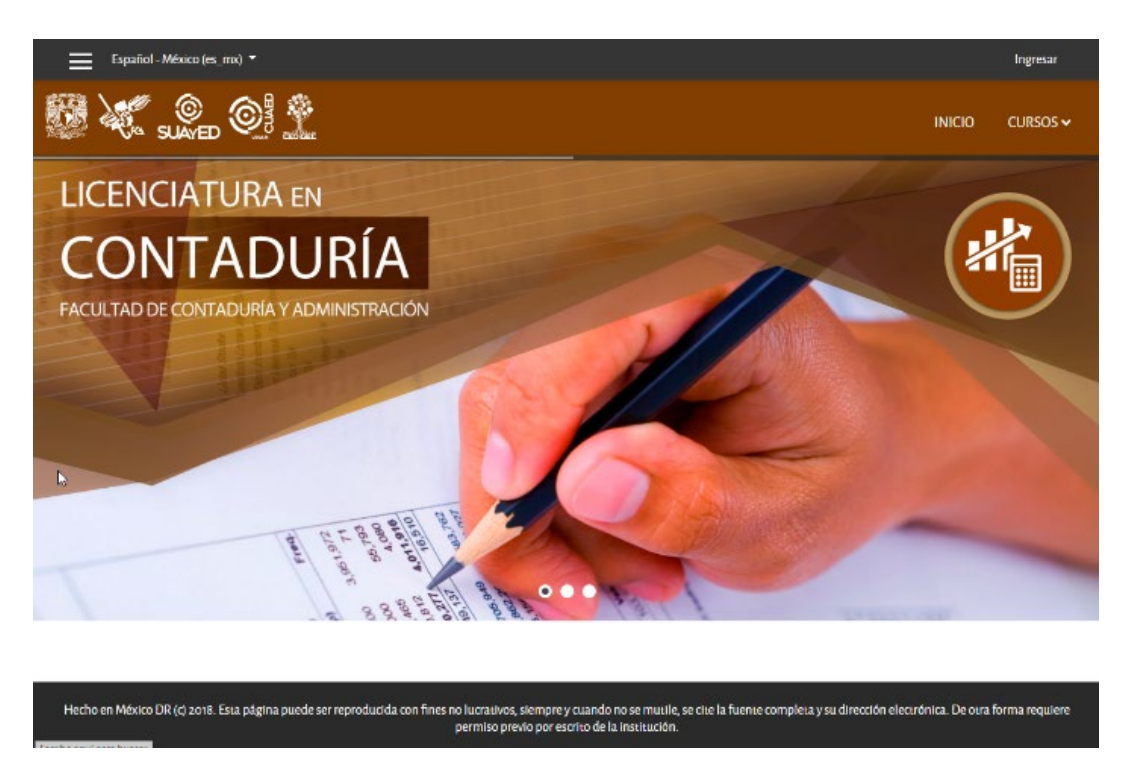

En la parte superior derecha se encuentrá el vínculo **ingresar**, da clic sobre él para acceder a la plataforma.

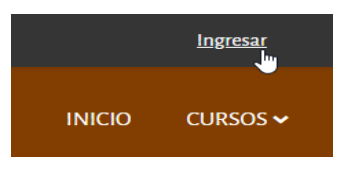

Aparecerá la siguiente pantalla. Deberás escribir en **usuario** el número de cuenta y en **contraseña** la fecha de nacimiento (ddmmaaaa).

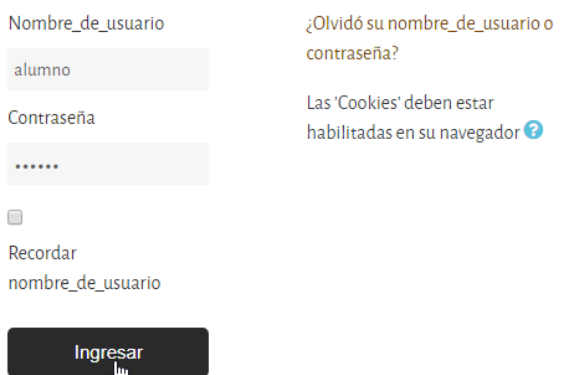

*Ilustración 13. Sección de contraseña* 

## **Interfaz por asignatura**

<span id="page-15-0"></span>Una vez que se tiene acceso a la plataforma, se desplegará la presente pantalla, con algunos botones o vínculos, así como el nombre de las asignaturas inscritas en el semestre.

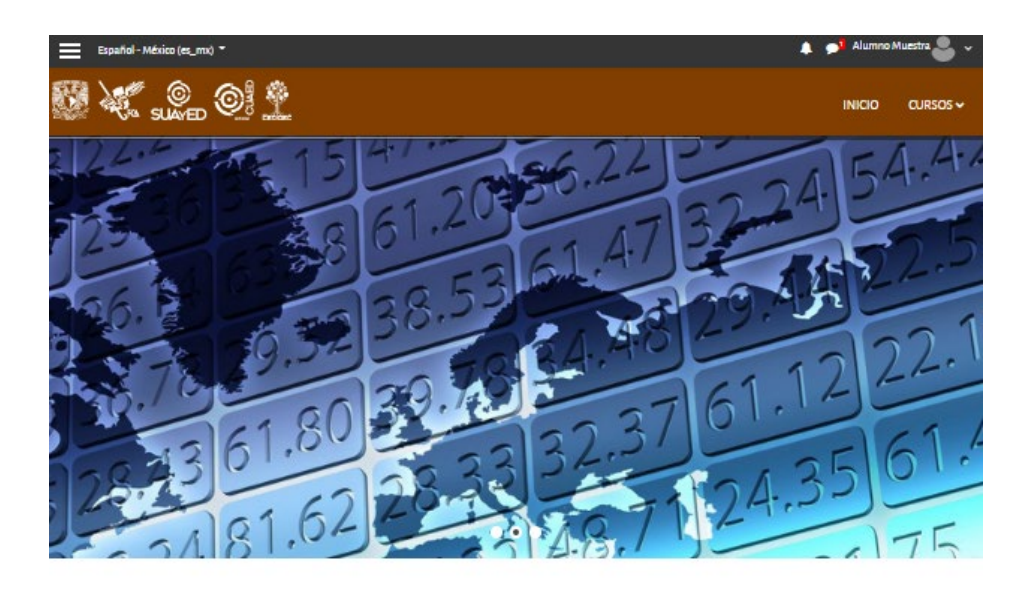

# **MIS ASIGNATURAS**

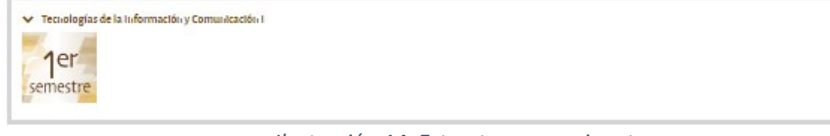

*Ilustración 14. Estructura por asignatura*

## <span id="page-15-1"></span>**Ventana navegación**

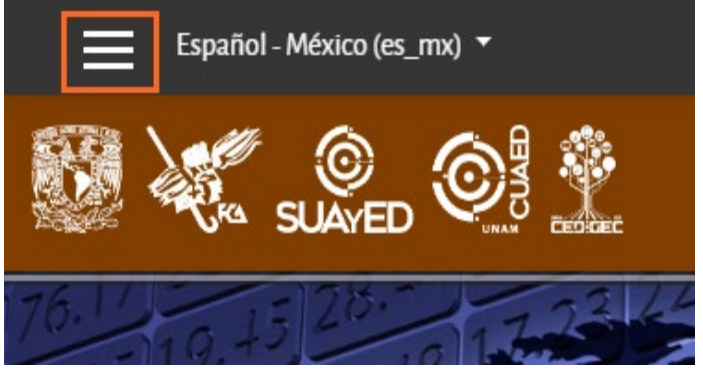

Si eres observador, te darás cuenta de que en la parte superior izquierda se encuentra un botón negro con tres líneas blancas.

 *Ilustración 15. Botón ventana navegación*

Al dar clic se desplegará la siguiente ventana, la cual contiene varias opciones:

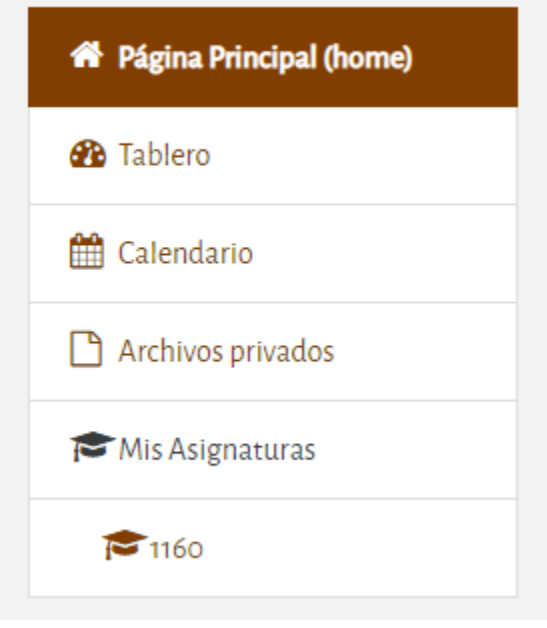

*Ilustración 16. Opciones de la ventana navegación*

- **Página principal (home):** Es una liga más para ver el grupo de asignaturas inscritas, las cuales aparecerán por clave, por ejemplo, en la imagen se observa el 1160.
- **Tablero:** Esta sección contiene una vista general del curso, además te permite visualizar los usuarios que están en línea.
- **Calendario:** Con esta opción se pueden administrar las tareas y actividades de cuatro formas diferentes: eventos globales, de curso, de grupo y de usuario. Más adelante se explicará detalladamente esta opción.
- **Archivos privados:** Ejerce la función de una nube informática, te permite guardar hasta 100mb en archivos que solo tú puedes consultar.

## <span id="page-17-0"></span>**Calendario**

Te ayudará a agendar y visualizar fechas importantes como entrega de actividades, evaluación, etc.

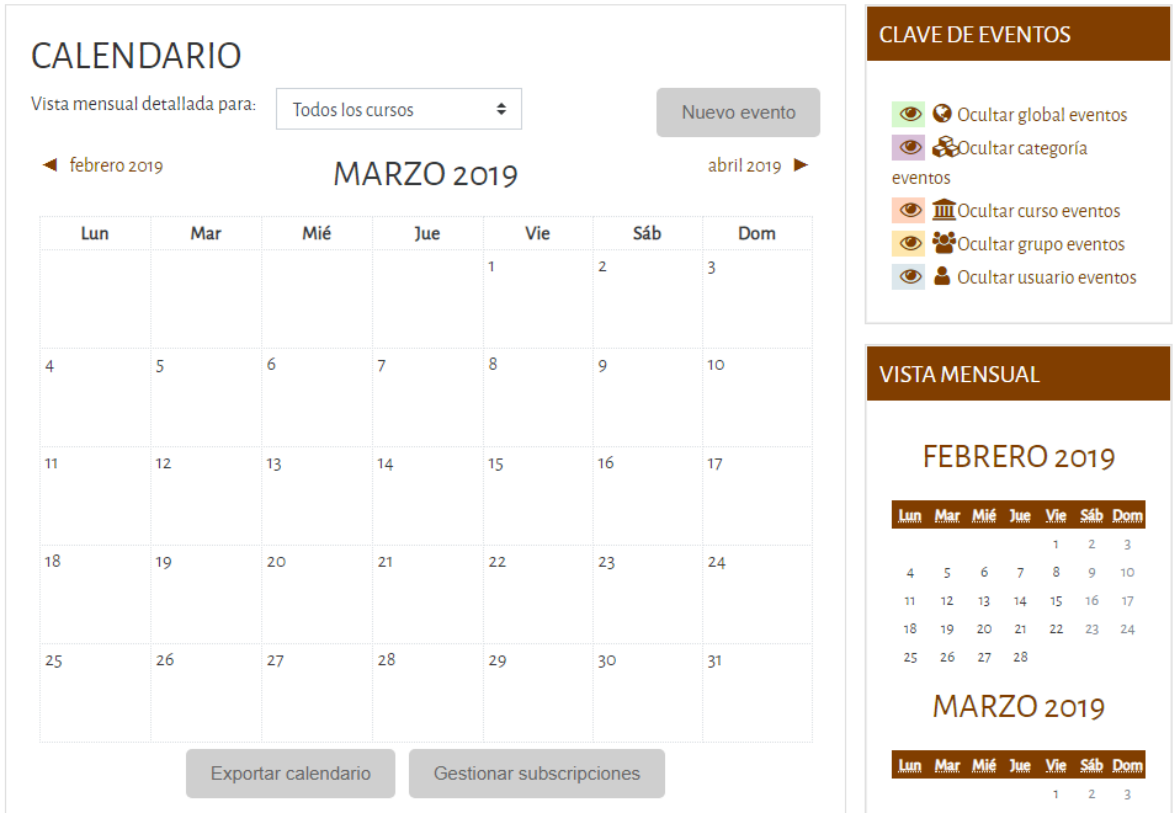

Presiona el mes en el que deseas agendar algunas fechas importantes.

*Ilustración 17. Calendario de eventos*

Al ingresar en él es necesario dar clic sobre el nombre del mes en el que se desea trabajar; en caso de querer administrar un mes anterior o uno posterior es posible moverse con las pequeñas flechas cafés que se encuentran a los lados acompañados del nombre del mes.

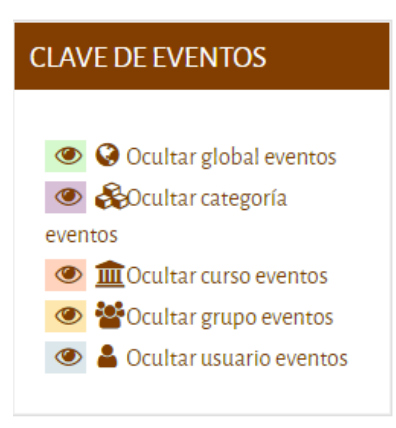

De lado derecho, se puede observar la ventana *Clave de eventos*, que contiene cinco opciones.

*Ilustración 18. Ventana: clave de eventos*

**Programación de citas:** Para programar un evento debes presionar el botón

Nuevo evento

, el cual se graba como "eventos del usuario".

Al presionar el botón de inmediato aparecerá la ventana para la programación del evento requerido.

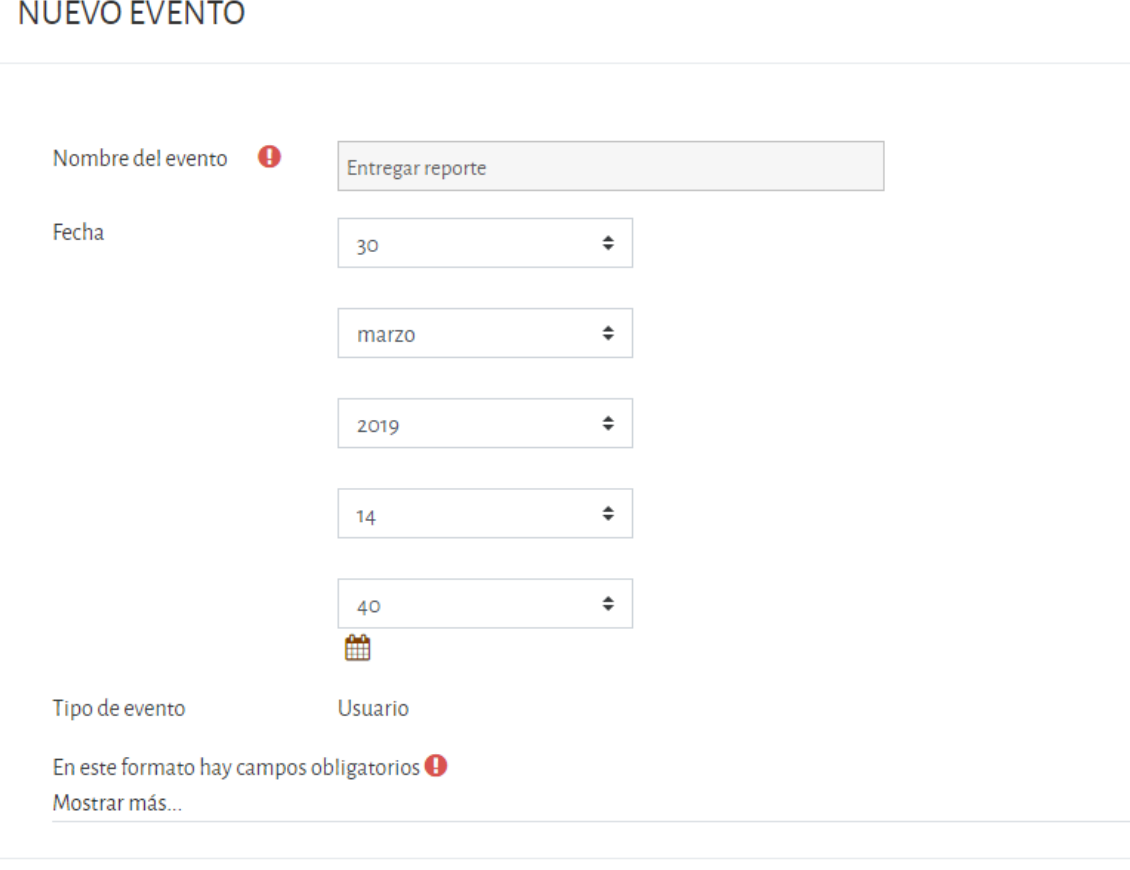

 $\times$ 

- **Nombre de evento:** aquí debes colocar un nombre corto que desees aparezca en el calendario.
- **Fecha:** elije el día, mes y hora en que debes entregar la actividad.

Debes apretar la opción "Mostrar más" que aparece en la parte inferior izquierda de la ventana para que se desplieguen más opciones de edición para tu evento.

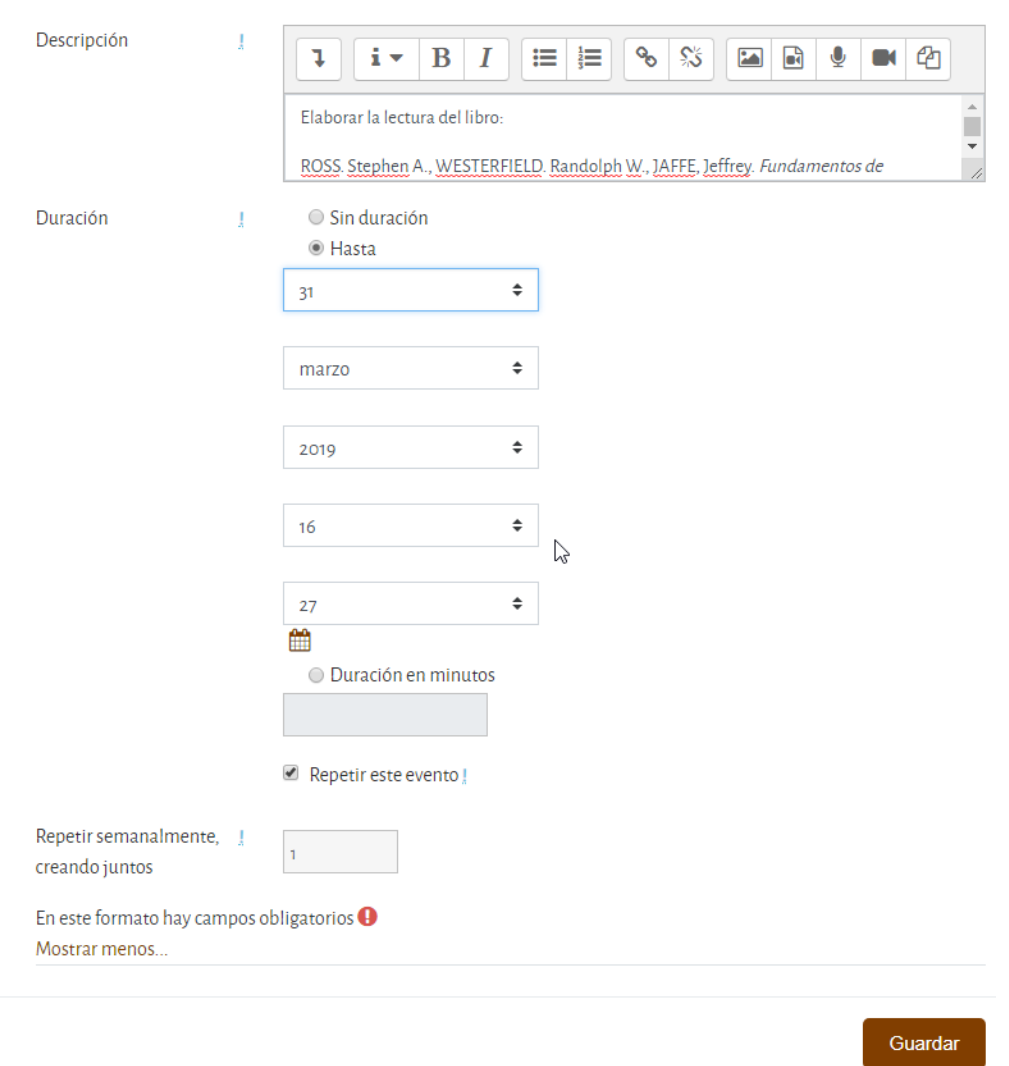

*Ilustración 20. Ventana nuevo evento (Mostrar más…)*

• **Descripción:** En esta ventana escribe la referencia de lo que requieres hacer.

• Las siguientes ligas son "**Duración"** y **"Repetir semanalmente**", las cuales puedes configurar según tus necesidades.

Posteriormente, presiona la liga "**Guardar**".

Al guardar tu nuevo evento, éste se mostrará en el calendario.

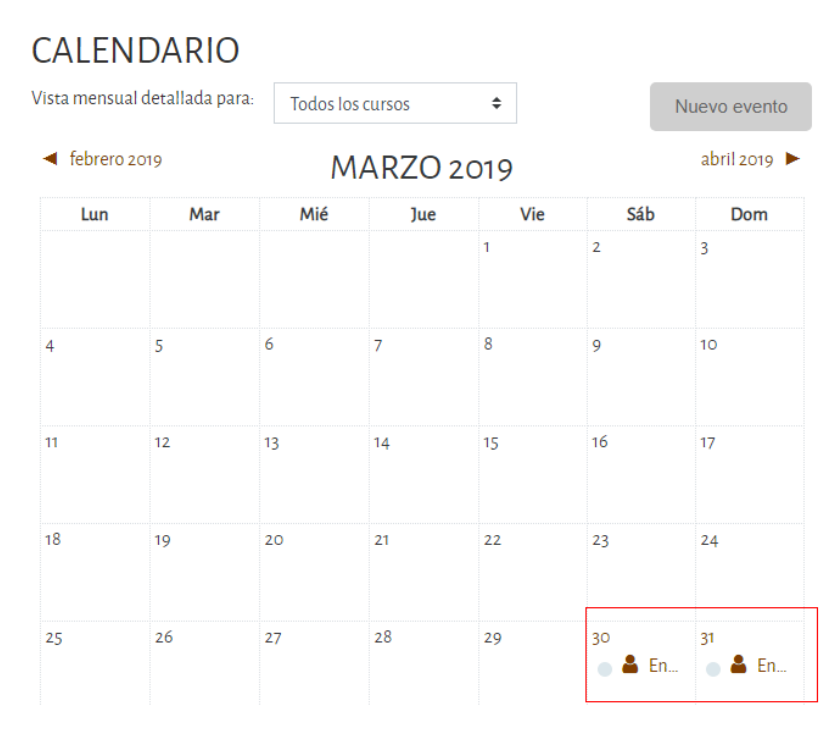

*Ilustración 21. Eventos registrados en calendario*

Como podrás darte cuenta, en el ejemplo se colocó un evento, con duración de 2 días.

Entre los eventos tenemos los siguientes:

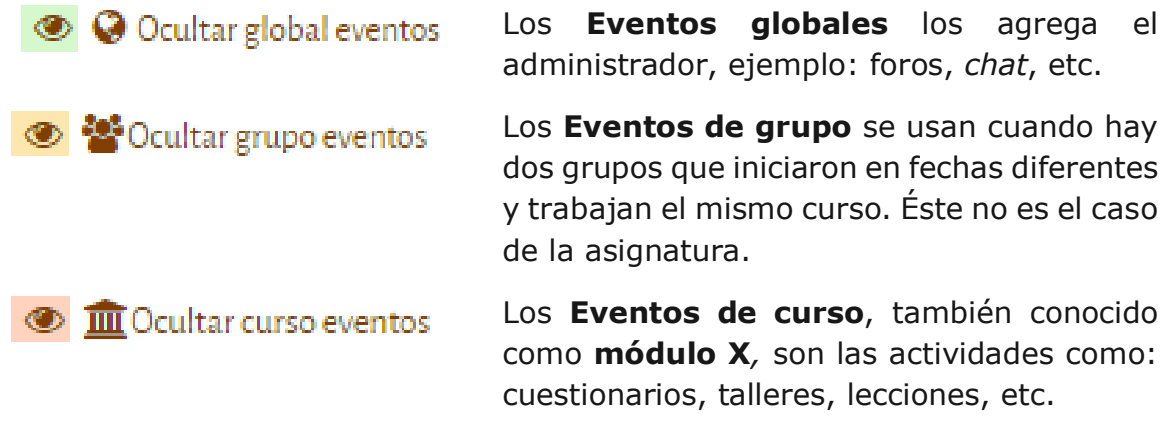

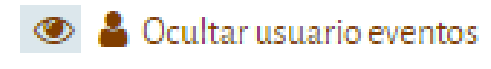

Los **Eventos de usuario** son los que tú como alumno agregas.

<span id="page-21-0"></span>Para ocultar ciertos tipos de eventos, basta con dar clic sobre el ojo y esos eventos programados se ocultarán del calendario.

## **Perfil del alumno**

En la parte superior derecha podrás observar que aparece tu nombre y al lado una punta de flecha que, al darle clic, te permitirá por medio de una ventana acceder a varias opciones.

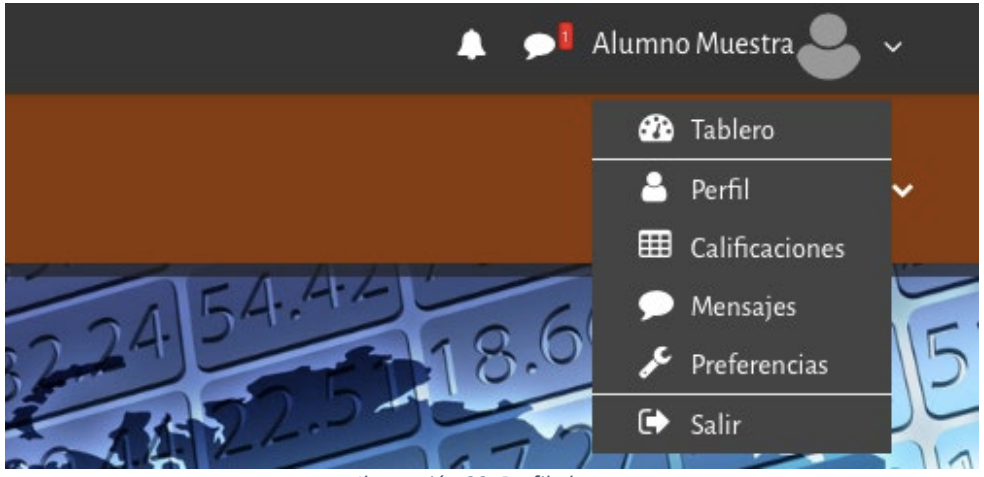

*Ilustración 22. Perfil alumno*

Además, existen dos íconos al lado izquierdo: La campana, que cumple la función de notificarte sobre distintos aspectos, por ejemplo: tareas, notificaciones de retroalimentación, mensajes suscritos del foro, etc.

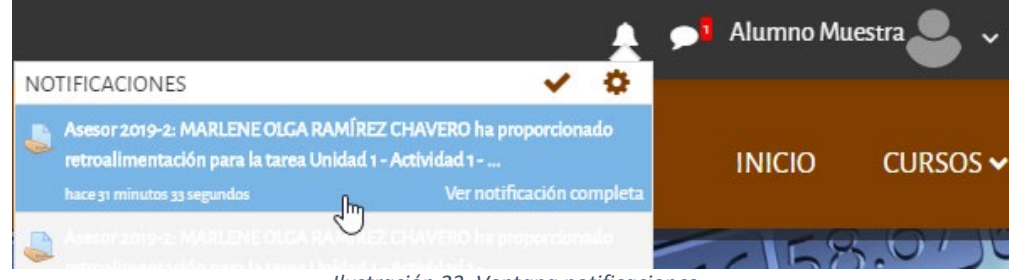

*Ilustración 23. Ventana notificaciones*

El segundo ícono "globo de comic" se encargará de notificarte cuando existan mensajes dirigidos a ti, ya sea por parte de los asesores o compañeros, en número se especifica cuántos mensajes tienes pendientes por revisar. Es necesario dar clic sobre el recuadro que tiene número (en este caso el 1), esta acción te llevará a la sección que te permite leer los mensajes y desde ahí puedes responder. Esta sección te lo explicará de forma detallada en el subtema "Enviar y revisar mensajes".

También te proporciona un histórico de los mensajes y conversaciones que has tenido con los diferentes participantes.

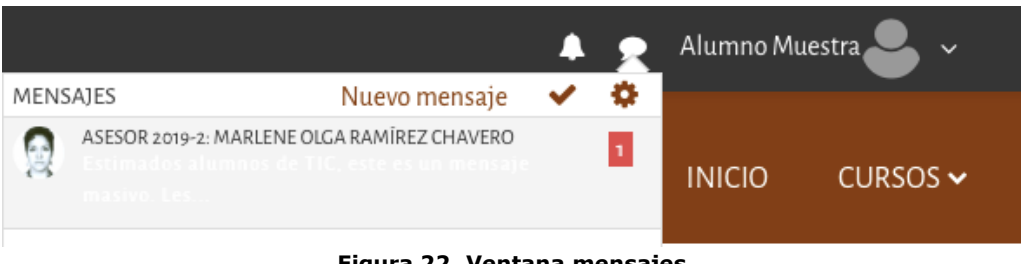

**Figura 22. Ventana mensajes**

Para ingresar a tu perfil es necesario darle clic a tu nombre (en este caso se muestra como: Alumno Muestra) o al hombrecito gris. Al ejecutar esta acción se desplegará un listado de opciones y de esta lista deberás ingresar a la liga **"perfil"**.

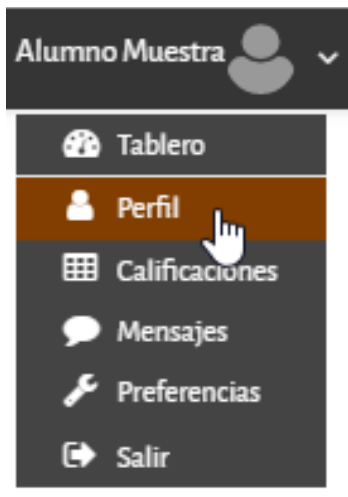

*Ilustración 24. Listado perfil*

Como podrás notar justo después de darle clic a la opción te aparecerá la ventana de tu perfil de usuario en la cual podrás encontrar varios rubros:

- detalles de usuario,
- detalles del curso,
- misceláneos,
- reportes y
- actividad de ingresos.

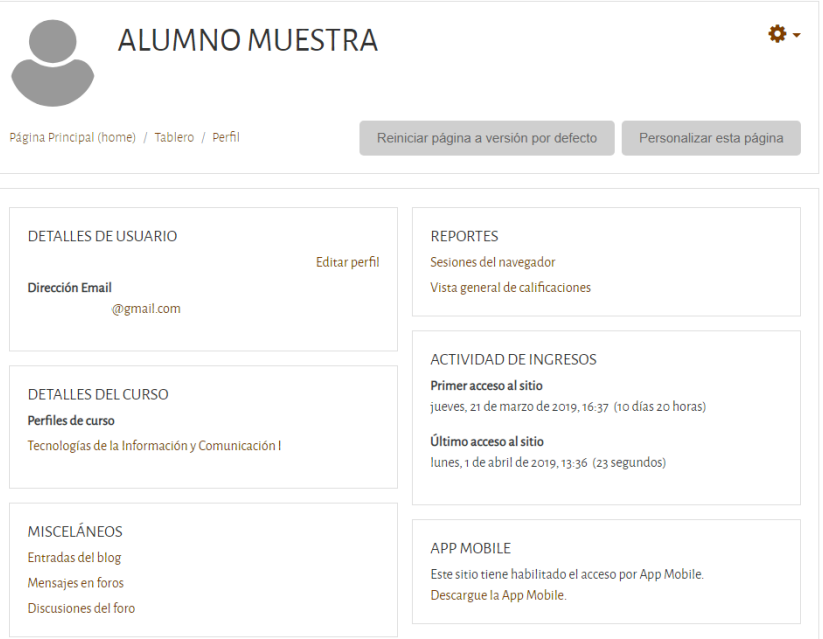

*Ilustración 25. Ventana perfil*

## <span id="page-23-0"></span>**Información personal y adjuntar fotografía**

Para realizar esta acción debemos de encontrarte en la ventana de perfil y dar clic en el ícono de engrane que existe en la parte derecha de tu nombre (marcado en rojo en tu pantalla), desde el icono desplegable puedes realizar varias acciones.

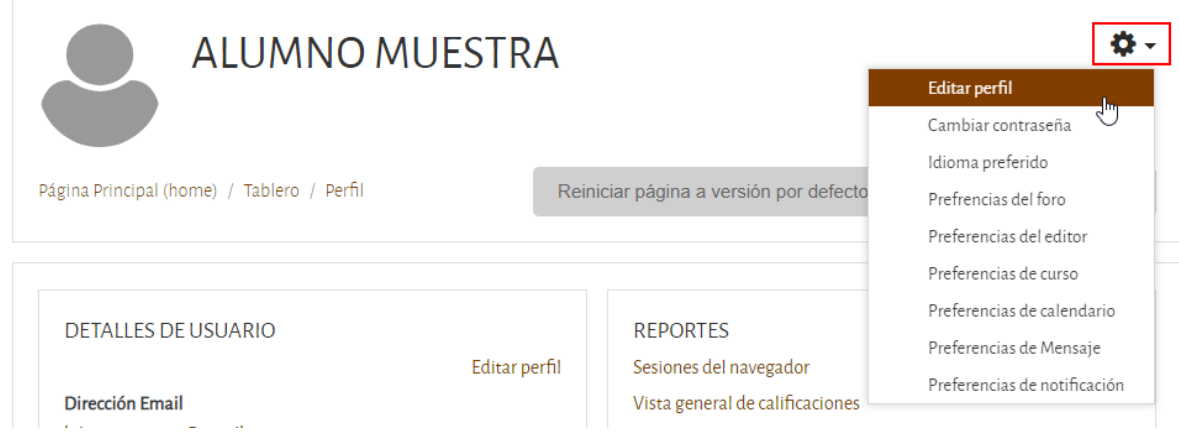

*Ilustración 26. Listado de acciones*

De esta forma se desplegará una lista de acciones, desde la cual se ingresa al apartado **"Editar perfil".**

Te recomendamos que, en caso de ser necesario, verifiques y actualices **tu nombre** (completo y sin faltas ortográficas) **y correo electrónico** (debido a que, si no es correcto, perderás mucha comunicación), por medio de él tendrás contacto con tus asesores y compañeros, recuerda que este perfil es de uso académico así que tendrás que poner tu **nombre completo** (nombre(s) y apellidos).

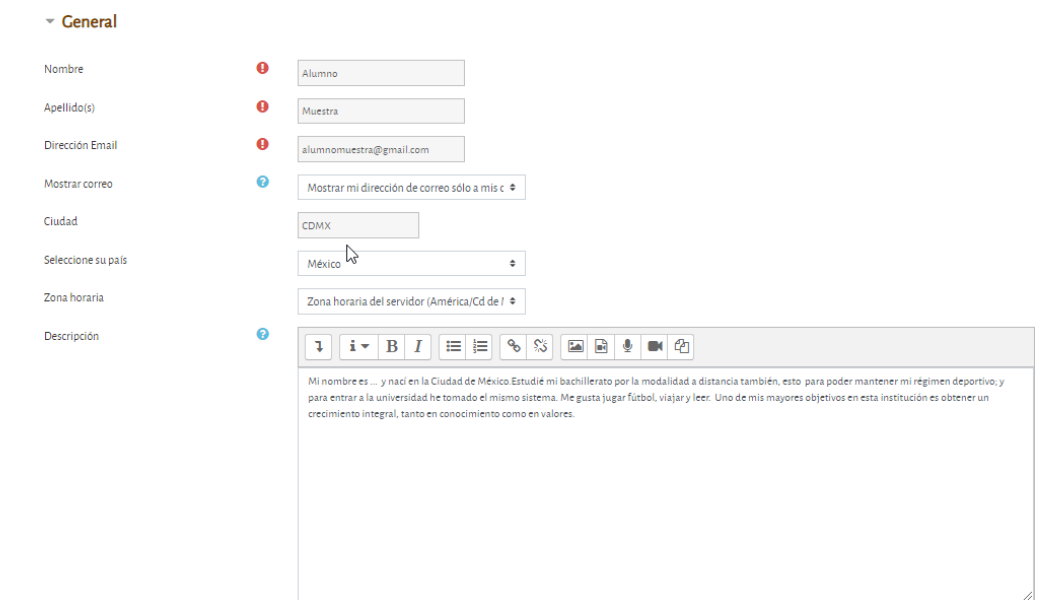

*Ilustración 27. Ventana edición de perfil*

Cuando concluyas tu semblanza y modificación de los datos que consideres necesarios, en la parte baja de esta ventana podrás observar la sección llamada "**Imagen de Usuario**". Da clic sobre ella para que despliegue las opciones.

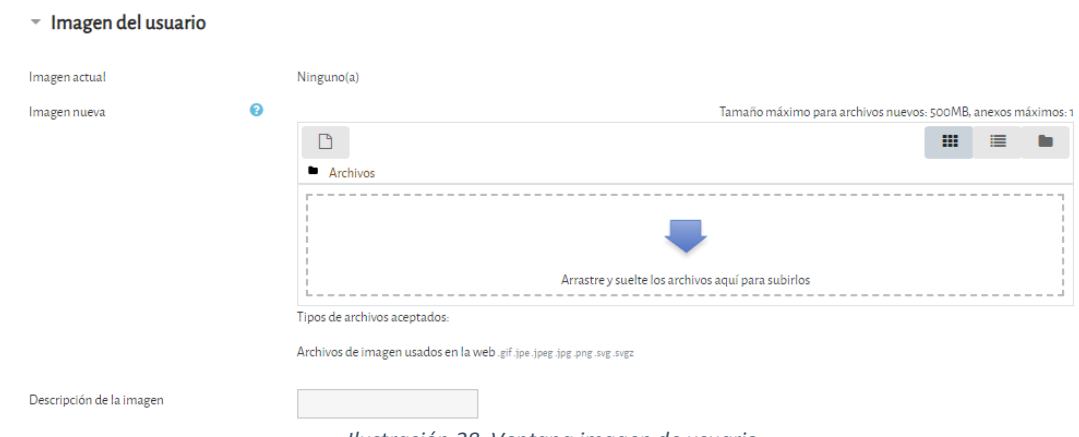

*Ilustración 28. Ventana imagen de usuario*

Existen dos formas de cargar tu foto en plataforma.

Con el primer método debes presionar el siguiente icono  $\Box$ , el cual permitirá buscar tu archivo. Es importante considerar, al elegir tu fotografía, cuyo uso es académico, que sea una **foto formal**, que **no** salgas con otra persona y que sea el **rostro** lo que enmarcas, **no** el paisaje.

Al presionar el icono se abrirá una ventana, en la cual elegirás "**Subir un archivo**".

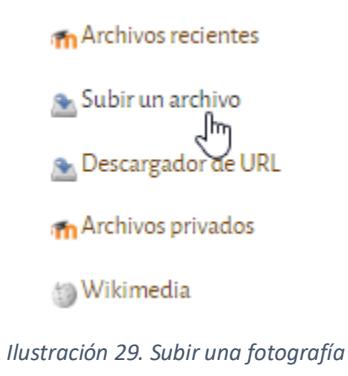

En las opciones nuevas da clic en **"Subir un archivo"**, para buscar la ubicación exacta de tu fotografía; una vez que tengas la imagen, da clic en la opción **abrir**, ésta desplegará la ruta de ubicación de la fotografía dentro de tu equipo de cómputo; posteriormente, presiona el botón **"Subir este archivo".**

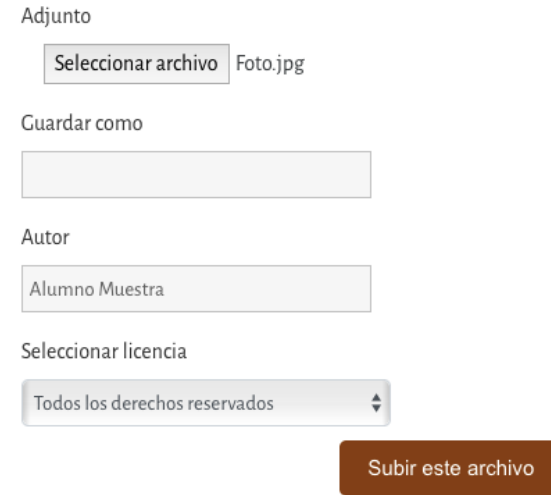

*Ilustración 30. Subir una fotografía de perfil*

La segunda forma de subir tu foto es tan sencilla como arrastrar tu imagen en la caja, como lo indica la misma debajo de la flecha azul.

Al haber concluido cualquier de los dos métodos tu foto se visualizará de esta forma:

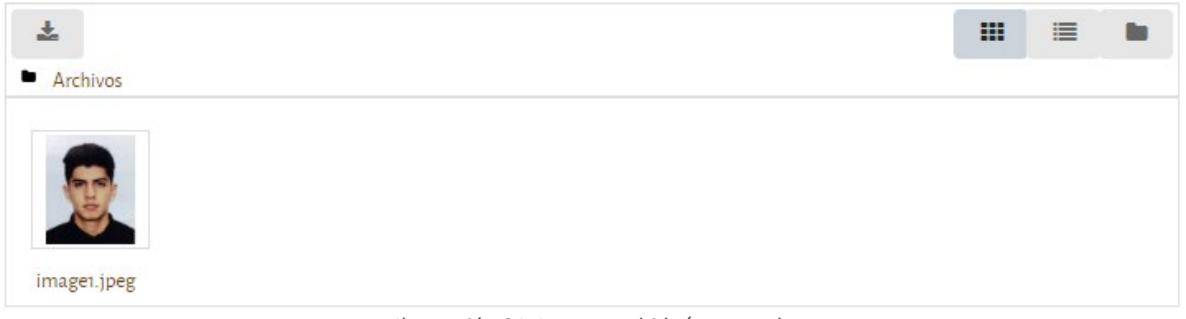

*Ilustración 31. Imagen subida/arrastrada*

Al terminar, presiona el botón **"Actualizar información personal"** para que se guarden los cambios realizados.

Una vez aceptada se verá tu fotografía en el perfil. Es importante que consideres que la fotografía debe pesar menos de 500 MB; es recomendable recortarla, si fuere necesario, para que en ella se muestre el rostro lo más cerca posible. Observa estas recomendaciones cuando elijas la imagen que colocarás.

El ejemplo de la fotografía que está ejemplificando esta acción, es la forma ideal para el perfil, se aprecia perfectamente el rostro y de esta forma te presentas con los asesores y compañeros.

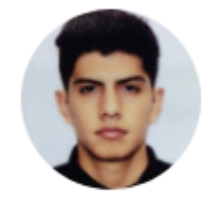

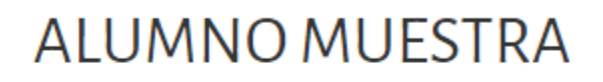

Página Principal (home) / Tablero / Preferencias

*Ilustración 32. Perfil concluido*

**Nota:** Si la plataforma no muestra el cambio, es necesario presionar F5, para recargar nuevamente el sitio.

#### <span id="page-27-0"></span>**Cambio de contraseña**

Otra acción **importante** que deberás realizar para procurar la seguridad de tu cuenta es el **cambio de contraseña**. Para llevar a cabo este comando tendrás que desplegar la ventana de acciones y dar clic en la opción **"cambiar contraseña".**

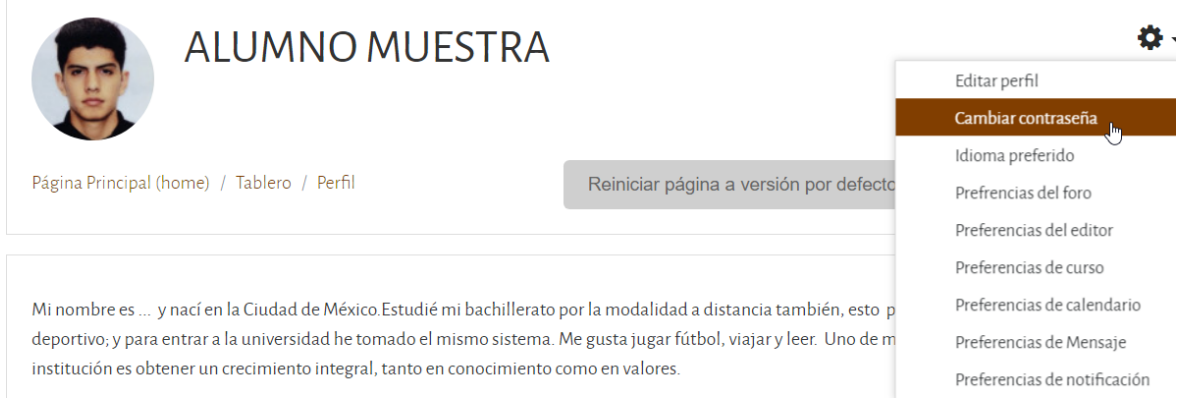

*Ilustración 33. Opción cambio de contraseña*

Al dar clic aparecerá la siguiente ventana**,** en la que tendrás que escribir tu contraseña actual (fecha de nacimiento) y la nueva contraseña en sus respectivas casillas. Recuerda que tu contraseña es personal y se recomienda que la diseñes con los mayores niveles de seguridad posible, combinando letras minúsculas, mayúsculas, números y símbolos, con una longitud mínima de 8 caracteres.

#### Cambiar contraseña

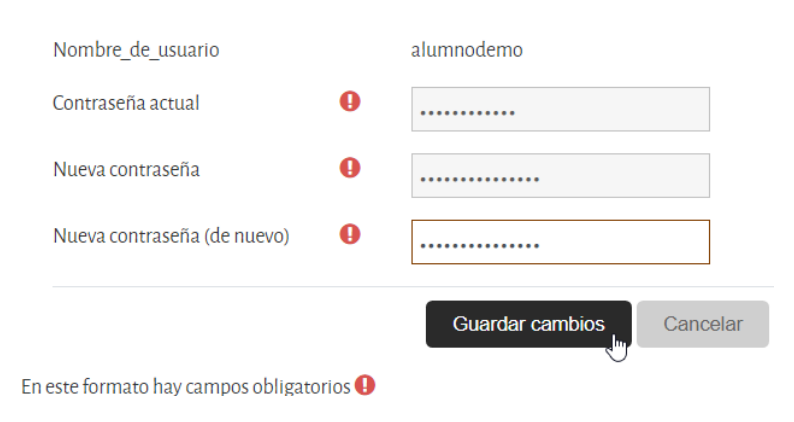

*Ilustración 34. Ventana para cambio de contraseña*

Al finalizar, da clic en "**Guardar cambios**" de esta forma la contraseña se actualizará y salvaguardarás tu información y usuario.

## **Enviar y revisar mensajes**

<span id="page-28-0"></span>Revisemos la opción "**Mensajes**", una vez que ingresas, puedes ver los mensajes enviados y recibidos en la plataforma, también puedes mantener comunicación desde aquí con tus asesores y compañeros, así como dar respuesta a los mensajes recibidos.

Cuando envías un mensaje éste se guarda en este espacio y a la vez manda una copia a tu correo electrónico, es por lo que anteriormente se comentó la importancia de revisar que tu correo electrónico esté bien escrito.

#### **MENSAJES**

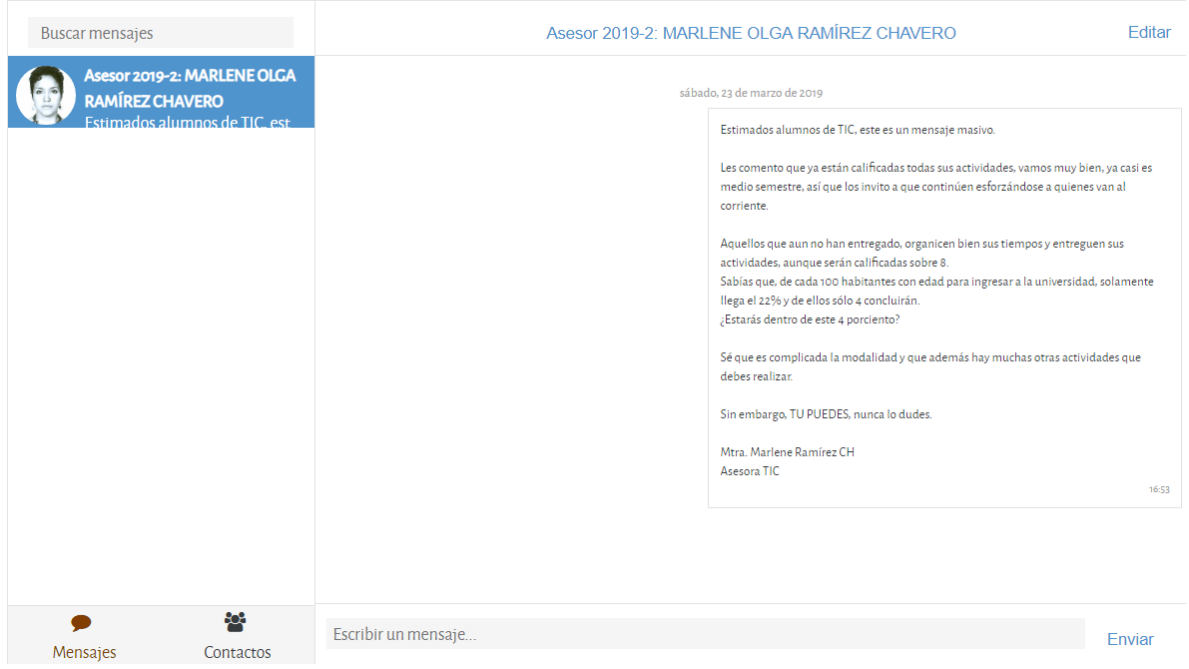

*Ilustración 35. Historial de mensajes recibidos y enviados*

Otra forma de enviar y recibir mensajes es desde la sección participantes. Lo puedes hacer según la asignatura (clave) y la opción "participantes".

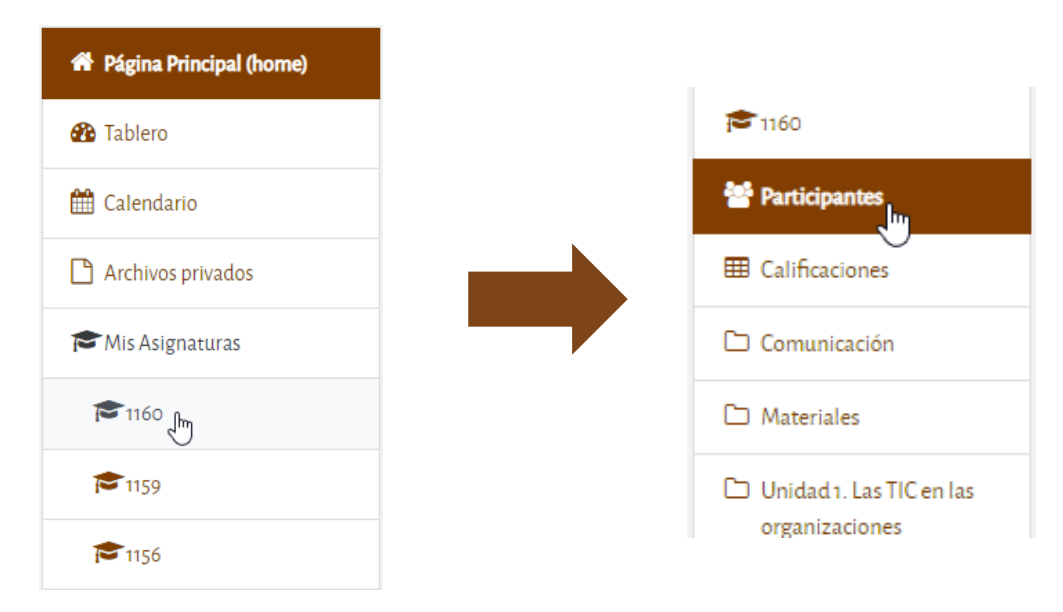

Esta acción abrirá la siguiente ventana donde podrás ver a los participantes del grupo (asesor y compañeros).

| Número de participantes: 31                                                                                                    |                                                |                   |                                            |  |  |  |  |  |  |  |  |
|----------------------------------------------------------------------------------------------------|------------------------------------------------|-------------------|--------------------------------------------|--|--|--|--|--|--|--|--|
| No<br>$\mathbf C$<br>$D$ $E$ $F$<br><b>Todos</b><br>A<br>$\,$ B                                                                                                  | G H I J K L M N Ñ O P<br>$Q$ R $S$             | TU                | V<br>$W$ $X$<br>$Y \mid Z$                 |  |  |  |  |  |  |  |  |
| Ap<br>$\mathsf B$<br>$\mathbf C$<br>$G$ $H$ $I$<br><b>Todos</b><br>E<br>I.F<br>$\mathsf{A}$<br>D<br>$\mathbf{J}^{\mathrm{d}}$                                    | Ñ<br>$M$ $N$<br>$O$ $P$<br>R<br>KL<br>$\Omega$ | $\mathbf{s}$<br>T | v<br>z<br>$\cup$<br>W<br>$\mathsf{X}$<br>Y |  |  |  |  |  |  |  |  |
| 2<br>$\mathfrak{D}% _{T}=\mathfrak{D}_{T}\!\left( a,b\right) ,\ \mathfrak{D}_{T}=\mathfrak{D}_{T}\!\left( a,b\right) ,$<br>Nombre $\triangle$ / Apellido(s)<br>- | <b>Roles</b>                                   | <b>Grupos</b>     | Último acceso al<br>curso                  |  |  |  |  |  |  |  |  |
| Alumno Muestra                                                                                                    | Estudiante                                     | 8108              | 40 segundos                                |  |  |  |  |  |  |  |  |
| ANGELICA RUIZ ALBA                                                                                                    | Estudiante                                     | 8108              | 40 días 1 hora                             |  |  |  |  |  |  |  |  |
| Asesor 2019-2: MARLENE OLGA RAMÍREZ<br><b>CHAVERO</b>                                                                                                    | Profesor sin permiso de<br>edición             | 8108              | 6 días 22 horas                            |  |  |  |  |  |  |  |  |
| <b>BEATRIZ HUERTA GONZALEZ</b>                                                                                                    | Estudiante                                     | 8108              | 19 horas 54 minutos                        |  |  |  |  |  |  |  |  |

*Ilustración 36. Lista de participantes*

Da clic sobre el nombre de la persona con quien deseas comunicarte y al abrirlo te mostrará la liga "**Mensaje"**

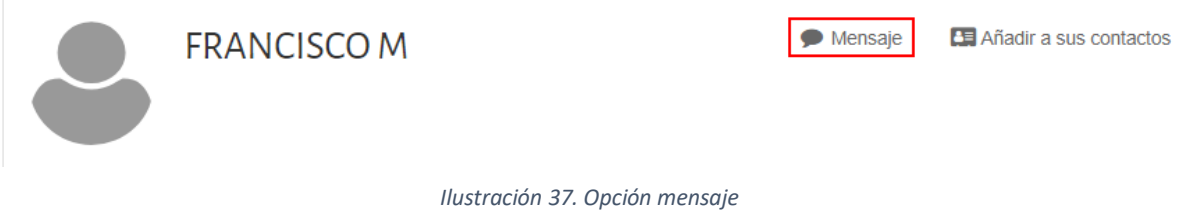

Se te presentará una ventana donde deberás redactar el mensaje y presionar el botón enviar que se encuentra en la parte inferior derecha para mandar el mensaje.

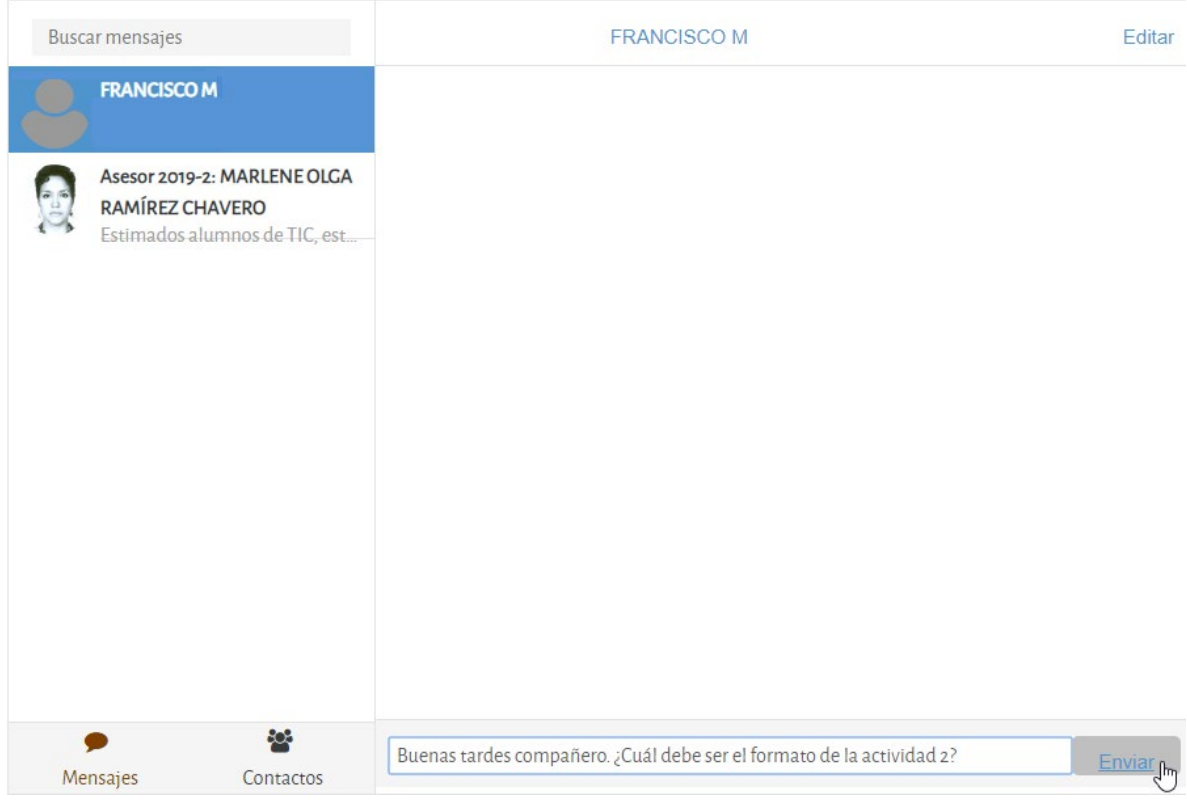

*Ilustración 38. Escribir mensajes*

## **Tablero**

<span id="page-31-0"></span>El tablero presentará una vista general del curso mediante recuadros personalizables en los que se puede consultar distintos aspectos:

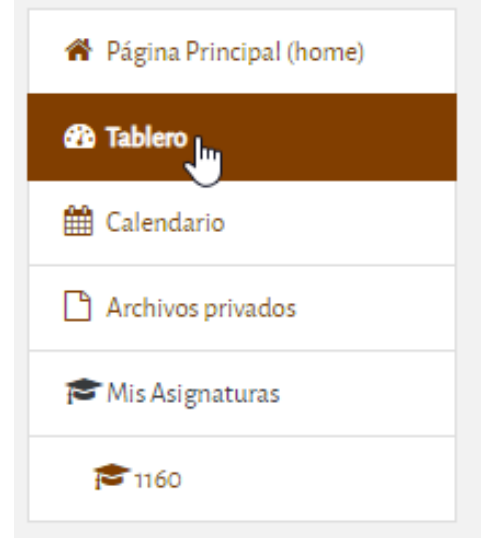

- Registro de tus cursos pasados, en progreso y futuros.
- Línea del tiempo en la que aparecen tus eventos de curso y usuario pasados y/o futuros.
- Usuarios en línea. Más adelante se explicará detalladamente esta opción.
- Un pequeño recuadro que te permite visualizar tus archivos privados.
- Vista general del calendario.

*Ilustración 39. Sección tablero*

## <span id="page-31-1"></span>**Usuarios en línea**

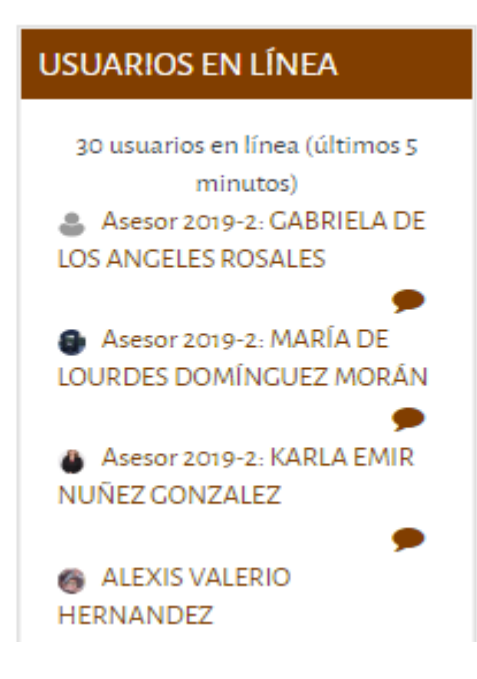

En esta ventana se visualiza a los usuarios que se encuentran conectados en tiempo real, como lo muestra el ejemplo de la izquierda.

Delante del usuario existe el icono de un "globo de comic", desde el cual se puede enviar un mensaje al asesor o a alguno de los compañeros.

Al dar clic en el ícono, se desplegará una ventana como la antes vista, desde la cual se redacta el mensaje.

*Ilustración 40. Usuarios en línea*

## **Trabajo dentro de la asignatura**

<span id="page-32-0"></span>Al ingresar a la plataforma, se visualiza la lista de asignaturas a las cuales estás inscrito, da clic sobre la que deseas trabajar y para revisar las unidades y actividades de ésta.

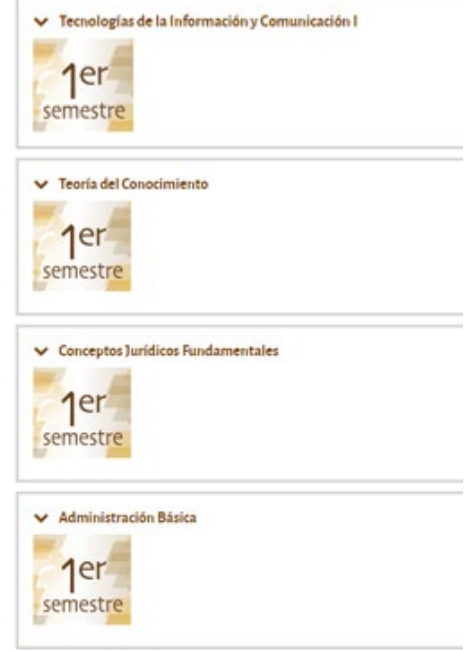

#### *Ilustración 41. Lista de asignaturas inscritas .*

Una vez que ingresas a la asignatura, se te desplegará lo siguiente:

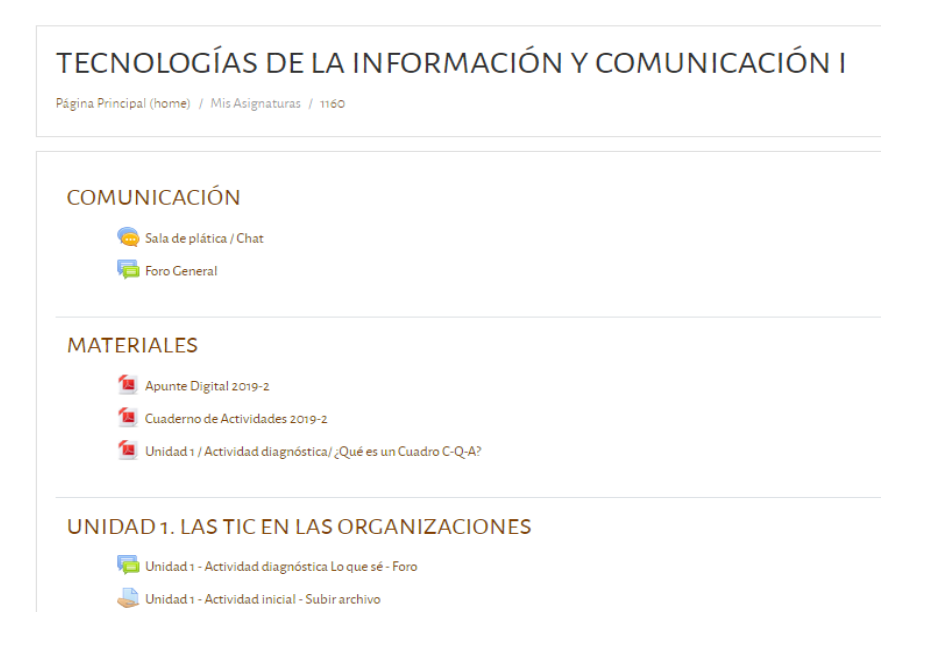

*Ilustración 42. Ventana del curso*

#### <span id="page-33-0"></span>**Comunicación**

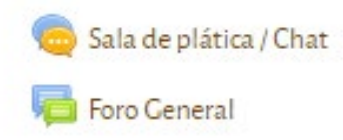

**CHAT**

asincrónica.

Es una herramienta sincrónica muy útil, el uso de ella principalmente es para tener comunicación con el asesor, en las horas establecidas en el plan de trabajo o en tu horario.

Desde esta sección se da acceso a las herramientas de comunicación sincrónica y

Por medio de ella puedes resolver dudas con el asesor o si quieres organizarte con tus compañeros para entrar y utilizar la herramienta, apoyarse o compartir. Úsala con fines académicos.

Para usar esta herramienta simplemente da clic cobre el icono correspondiente al **Salón de plática/chat > Entrar a la sala**, esta acción mostrará la sala de plática**,** en la cual podrás ver la fotografía de las personas que se encuentran conectadas y los mensajes enviados; para participar lo único que debes hacer es escribir en la caja que se encuentra al final de la ventana y enviar el mensaje.

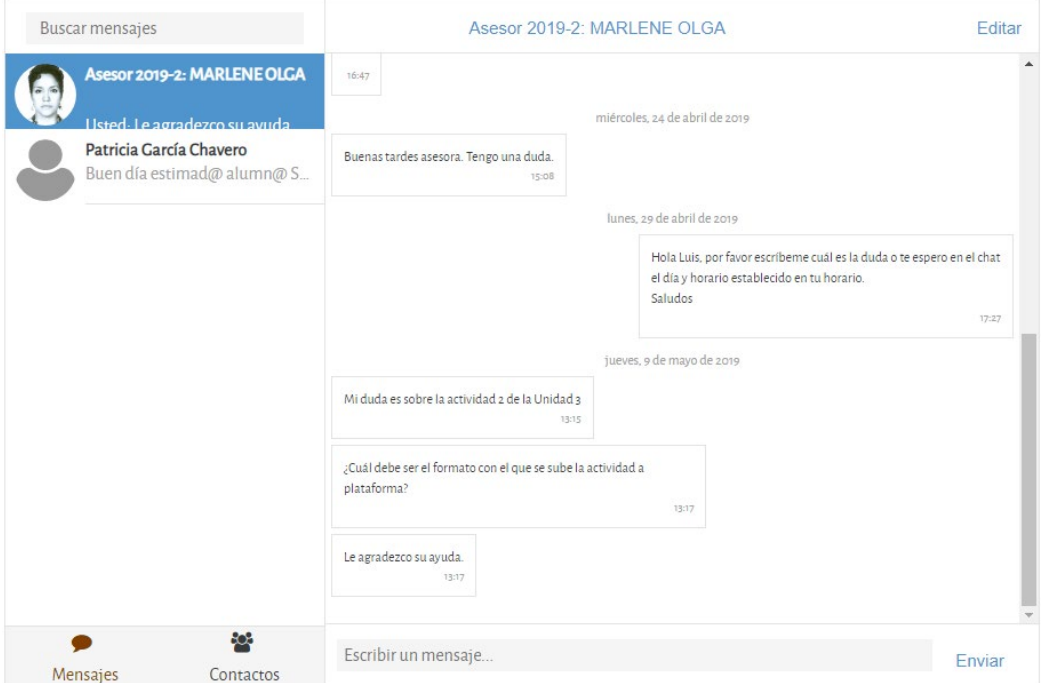

*Ilustración 43. Ventana de comunicación asincrónica*

#### **FORO**

Los foros son una herramienta de comunicación asincrónica (no se da en el mismo instante), entre compañeros y asesor. Úsalo sólo con fines académicos; cuando ingreses aparecerá una ventana como ésta, en la cual puedes ver los mensajes que se han ido dejando, en el foro puedes adjuntar archivos para compartir y/o debatir.

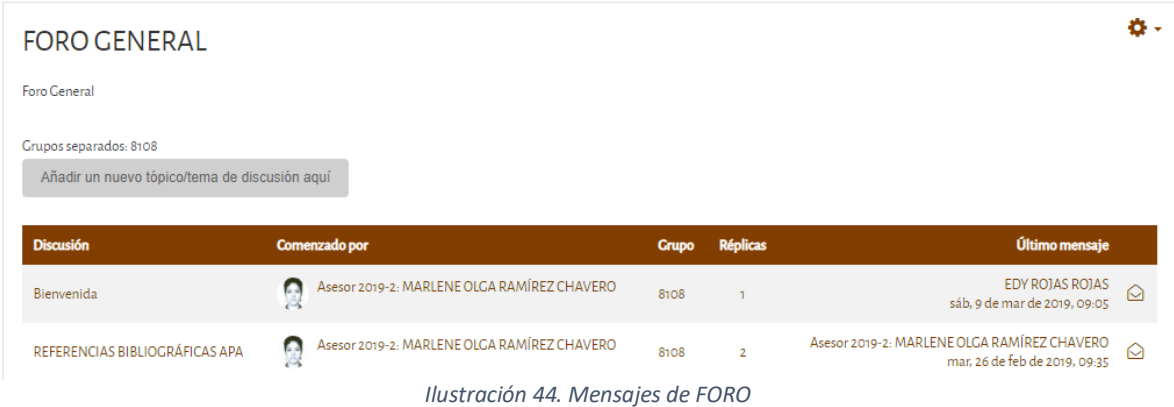

En los foros puedes participar de manera muy sencilla, solo es necesario dar clic a la discusión que desees consultar o replicar, debajo de cada mensaje del usuario verás las opciones:

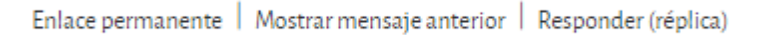

Por supuesto, es necesario presionar "Responder", para que puedas establecer una comunicación directa con esa persona.

#### <span id="page-34-0"></span>**Materiales**

Los materiales didácticos sirven como base para la realización de las actividades, sin embargo, estos materiales **NO** deben ser tu única referencia. Es muy importante consultar otras fuentes de información como, libros, artículos, sitios web oficiales con la finalidad de complementar y ampliar tus conocimientos.

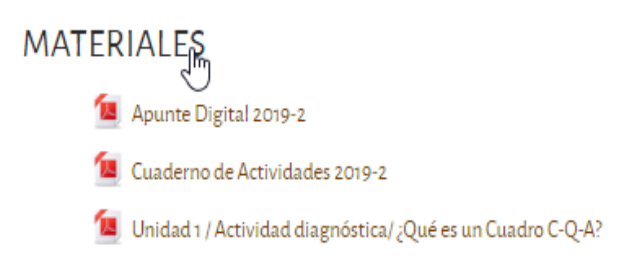

Otro material es el **cuaderno de actividades,** contiene las actividades que tu asesor te solicita en el plan de trabajo, así como muchas otras. Es importante que conozcas los temas y los revises todos, puesto que el examen final podría considerar alguno de ellos.

Finalmente, tienes las unidades de tu asignatura como puedes ver en el ejemplo.

#### UNIDAD 3. GESTIÓN, ÉTICA Y SEGURIDAD DE LA INFORMACIÓN EN LAS ORGANIZACIONES

Unidad 3 - Actividad diagnóstica Lo que sé - Foro Unidad 3 - Actividad inicial - Subir archivo Unidad 3 - Actividad 1 - Foro Unidad 3 - Actividad 2 - Texto en línea Unidad 3 - Actividad 3 - Subir archivo Unidad 3 - Actividad 4 - Subir archivo Unidad 3 - Actividad complementaria - Subir archivo Unidad 3 - Actividad complementaria 2 - Subir archivo Unidad 3 - Actividad integradora Lo que aprendí - Foro Unidad 3 - Cuestionario de reforzamiento - Subir archivo Unidad 3 - Examen de Autoevaluación - Cuestionario

*Ilustración 45. Trabajo en plataforma por unidades*

### **Entrega de actividades**

<span id="page-36-0"></span>Las actividades se te muestran por cada unidad. Para su realización es sumamente importante que tengas en cuenta las fechas de entrega que el asesor ha establecido, así como las actividades solicitadas. Si haces la entrega posterior, tu asesor puede no recibirlas o sancionarte con la calificación. Es importante que antes, llegues a acuerdos con tu profesor en las entregas tardías o leas bien su plan de trabajo, seguramente ahí estarán estipuladas las sanciones para las entregas que no estén realizadas en la fecha fijada.

Para hacer la entrega de la actividad, lee detenidamente lo que se solicita realizar, después te recomendamos hacer la lectura del Apunte en el tema correspondiente y consultar bibliografía extra, al final del apunte o en el temario puedes encontrar la bibliografía obligatoria y la sugerida que es muy útil, dado que va por unidades y se te recomiendan algunos libros que puedes encontrar en la Biblioteca Digital (BiDi) de la UNAM y FCA.

Sigue las indicaciones y cuando estés listo para hacer la entrega del ejercicio presiona el botón **"Añadir envío".**

#### UNIDAD 4 - ACTIVIDAD INICIAL - SUBIR ARCHIVO

A partir del estudio de la bibliografía específica sugerida, elabora un mapa conceptual u organizador gráfico con los temas de la unidad. Puedes auxiliarte de algunos programas como Minjet MindManager o Cmaptools.

Realiza tu actividad en un procesador de textos, guárdala en tu computadora y una vez que concluyas, presiona el botón Añadirenvío. Oprime Agregar y selecciona el archivo; presiona Subireste archivo y finaliza con Guardar cambios

#### **ESTATUS DE LA ENTREGA**

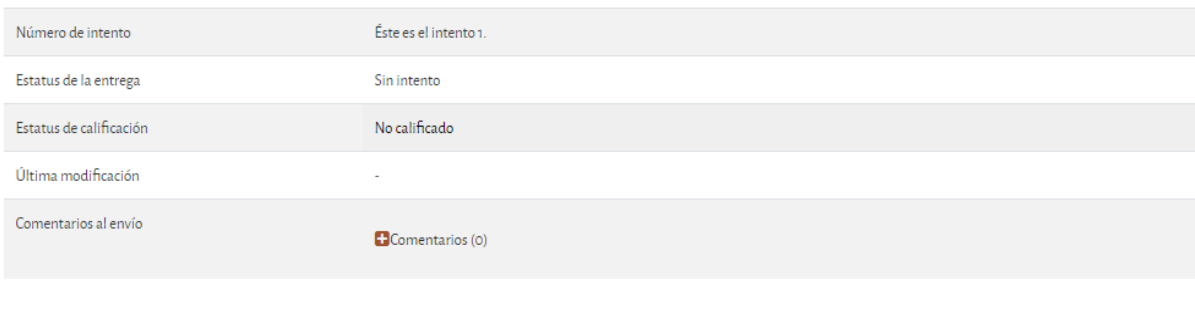

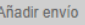

*Ilustración 46. Ventana añadir envío*

Esta acción abrirá otra ventana desde donde tendrás que cargar el archivo a enviar; es importante que conozcas el peso del documento debido a que la plataforma no acepta más de 5MB. En ese caso puedes comprimirlo y adjuntar en un ZIP o crear un PDF. Siempre adjunta tus actividades en formatos comunes.

Cargar la actividad en plataforma es tan sencillo como arrastrar tu documento en la caja, como lo indica la misma debajo de la flecha azul**.**

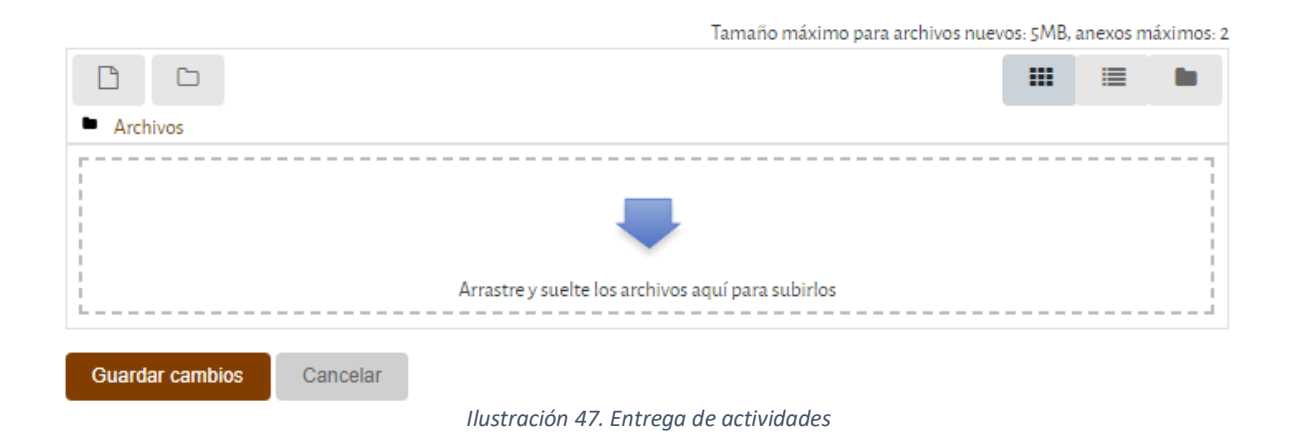

Una vez realizada esta acción el documento aparecerá cargado como se muestra en la figura de abajo. Simplemente da clic en **"Guardar cambios".**

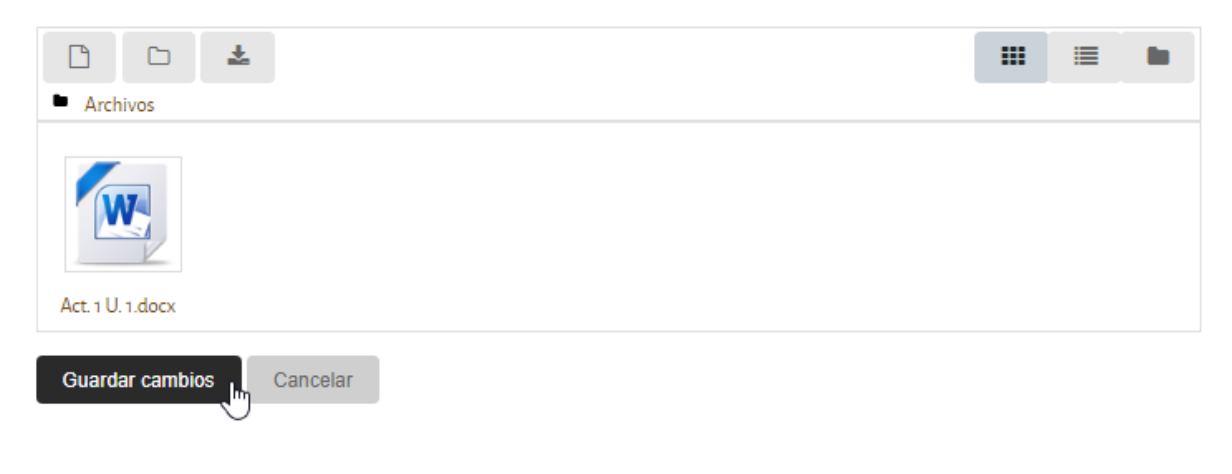

*Ilustración 48. Actividad entregada*

Para finalizar el paso de subir tu tarea, debes aceptar y palomear un campo obligatorio, sobre el cuadro gris, en el cual aceptas que es una tarea de autoría propia y que no estás cometiendo plagio. Una vez aceptado el texto anterior, verás el estatus de entrega de tu tarea**.**

Esta tarea es mi propio trabajo, excepto en donde he reconocido el uso de los trabajos de otras personas. Obligatorio

*Ilustración 49.Contenido propio*

Si utilizas algún párrafo de un libro, artículo, etc., es necesario que hagas la referencia correcta, para ello usa el formato APA. Word dentro de sus herramientas lo tiene en la pestaña referencias y te ayudará sólo llenando los campos necesarios. Si tienes dudas de cómo hacerlo, busca en Internet.

# **ESTATUS DE LA ENTREGA**

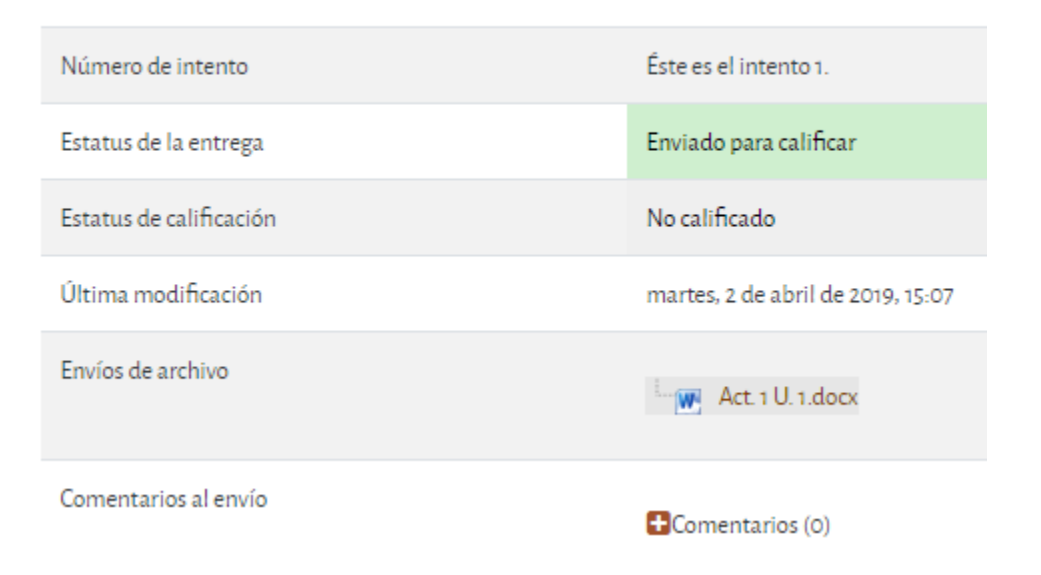

*Ilustración 50. Estatus de tarea entregada*

## **Borrar o corregir una actividad**

<span id="page-39-0"></span>Si entregaste una actividad, pero por alguna razón requieres modificarla o tu asesor te pidió que la corrijas, puedes descargarla de la plataforma, para esto es necesario que te dirijas a la actividad a modificar y presiones el botón

Editar envío . Te abrirá la ventana de entrega de actividades, anteriormente vista.

Como puedes darte cuenta, es factible descargar o borrar la actividad que está en la plataforma, pero es importante saber que este movimiento generará un cambio en la fecha de entrega y puede parecer que no la subiste a tiempo.

Modifícala y presiona **"Guardar cambios"**. Puedes cargar hasta 2 documentos, pero lo más recomendable es que no lo hagas ya que puedes confundir al asesor.

En las actividades podrás ver los siguientes iconos, los cuales te indican qué tipo de actividad es la que debes efectuar.

#### **Los iconos de actividades**

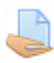

icono para **adjuntar un archivo** de cualquier tipo: Excel, PowerPoint, Word, imágenes, PDF, etc.

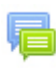

**Actividad de foro**, en la cual deberás tener comunicación con tus compañeros sobre algún tema.

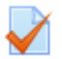

**Cuestionario de reforzamiento**, cuando hayas terminado una unidad, aunque no se te haya solicitado, es recomendable que respondas este cuestionario, para que midas tus conocimientos adquiridos de la unidad y te ayude a prepararte para el examen final.

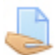

**Texto en línea,** en esta sección lo que debes hacer es responder breve y directamente, en la plataforma, lo que se te solicite.

## **Calificaciones**

<span id="page-40-0"></span>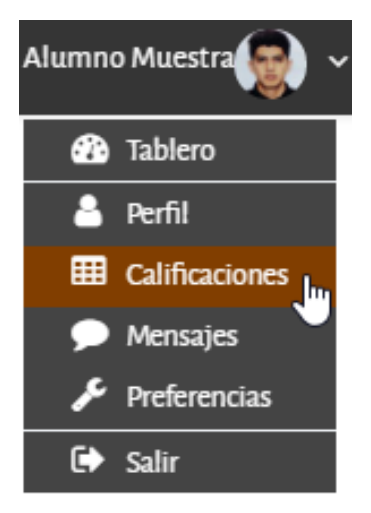

En el menú desplegable del perfil (esquina superior derecha), se encuentra la opción llamada **"Calificaciones"**

Gracias a esta opción podrás conocer tu avance y las valoraciones obtenidas por cada una de las tareas enviadas; al dar clic en el enlace se desplegará una lista de las asignaturas que estás cursando y posteriormente al elegir cualquiera de ellas encontrarás una lista de las actividades con sus correspondientes calificaciones y las retroalimentaciones que tu asesor deja en cada una de ellas.

| Ítem de calificación                                   | Ponderación<br>calculada | <b>Calificación</b> | Rango    | Porcentaje     | <b>Retroalimentación</b>                                                                                                    | <b>Contribución</b><br>al total del<br>curso |  |  |  |
|--------------------------------------------------------|--------------------------|---------------------|----------|----------------|----------------------------------------------------------------------------------------------------|----------------------------------------------|--|--|--|
| Tecnologías de la Información y Comunicación I         |                          |                     |          |                |                                                                                                    |                                              |  |  |  |
| Unidad 1-<br>Actividad 1 - Subir<br>archivo            | 100.00%                  | 9.00                | $O - 10$ | 90.00%         | Tu actividad esta muy bien realizada,<br>sin embargo, falto hacer la mención<br>de una de las tecnologías más<br>importantes, así como su aplicación<br>en nuestra sociedad<br>Saludos | 90.00%                                       |  |  |  |
| Unidad 1-<br>Actividad 2 - Subir<br>archivo            | $0.00\%$<br>(Vacía)      | ÷                   | $O - 10$ | $\overline{a}$ |                                                                                                    | 0.00%                                        |  |  |  |
| Unidad <sub>1-</sub><br>Actividad 5 - Subir<br>archivo | 0.00%<br>(Vacía)         |                     | $O - 10$ |                |                                                                                                    | 0.00%                                        |  |  |  |

*Ilustración 51. Lista de calificaciones*

**Retroalimentación:** El asesor deberá dejar comentarios a cada una de las actividades y calificarlas en tiempo y forma, de no ser así, es importante que te dirijas a la Coordinación Estudiantil, los datos de contacto siempre estarán visibles en el portal web, a través de la siguiente ventana.

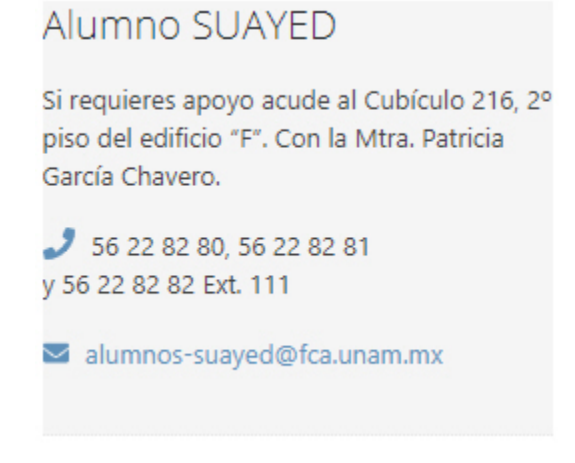

*Ilustración 52. Coordinación Estudiantil*

## **Examen Final**

<span id="page-41-0"></span>Al finalizar el semestre, tendrás toda una semana para la realización de exámenes finales, la organización en cuanto al día y horario de presentación depende de ti. Antes de esta semana es importante que estés pendiente de los avisos e indicaciones que se enviarán por parte del SUAYED para que instales el software que requerirás. Cada semestre se inserta un banner informativo en el portal Web, para apoyarte en los pasos que debes realizar.

Estos exámenes son monitoreados para asegurar que quien los realiza es el alumno interesado.

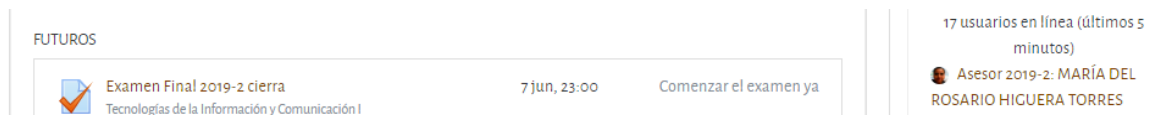

Vas a requerir una cámara web sencilla con micrófono, si tienes laptop seguramente ya cuenta con ambos, si trabajas en una computadora de escritorio es recomendable que adquieras una.

## **Sendero de Miga de Pan**

<span id="page-42-0"></span>Al navegar dentro de la plataforma te darás cuenta de que aparece un menú superior, conocido como **Sendero de Miga de Pan** (*breadcrumb trail*)<sup>[1](#page-42-1)</sup>. Este tipo de menú ayuda a ubicar al usuario dentro de la arquitectura del sitio web de manera jerarquizada y regresar de manera rápida sobre sus "pasos"; es importante también definir claramente la jerarquía con una flecha o el signo **>**.

*Los breadcrumbs o 'migas de pan' es un elemento muy utilizado para que el usuario no se pierda, indicándole dónde está y la relación jerárquica de ese nodo con el resto de la estructura de la web. Se trata de una especie de Path que suele tener la siguiente forma*: [2](#page-42-2)

Página Principal (home) / Mis Asignaturas / 1160 / Unidad 1. Las TIC en las organizaciones

*Ilustración 53. Sendero de miga de pan*

El sendero de miga de pan ayuda en múltiples situaciones<sup>3</sup>:

- Cuando sea importante orientar al usuario sobre el lugar en el que se encuentra en la jerarquía de la web pues, aunque el hipertexto es la clave de Internet, la organización de contenidos mixta, con base en hipertexto y en jerarquías temáticas, es la más frecuente.
- En los casos, cada vez más frecuentes, en los que el navegante accede directamente desde un buscador. En este caso, además de ubicarle rápidamente en la jerarquía de contenidos, se le ofrece un acceso rápido a cada una de las categorías superiores.
- Cuando se trate de un sitio con una estructura hipertextual profunda.
- Si además de profundo, es un sitio estructurado mediante una taxonomía de categorías temáticas amplia y clara, nos ayudará a entender mejor nuestro lugar en la jerarquía.

<span id="page-42-1"></span> $1$  El menú ha recibido este nombre debido al cuento de Hansel y Gretel.

<span id="page-42-2"></span><sup>2</sup> Extraído el 18 de septiembre de 2007 desde:

[http://www.nosolousabilidad.com/articulos/orientacion\\_usuario.htm](http://www.nosolousabilidad.com/articulos/orientacion_usuario.htm)

<span id="page-42-3"></span><sup>3</sup> Extraído el 17 de septiembre de 2007 desde: [http://usalo.es/8/los-hermanos-grimm-y-la](http://usalo.es/8/los-hermanos-grimm-y-la-usabilidad-el-sendero-de-migas-de-pan/)[usabilidad-el-sendero-de-migas-de-pan/](http://usalo.es/8/los-hermanos-grimm-y-la-usabilidad-el-sendero-de-migas-de-pan/)

## **Salir de la plataforma**

<span id="page-43-0"></span>Finalmente, para salir de la plataforma es necesario que te ubiques en la esquina superior derecha; como puedes ver, en esa sección están tu fotografía y nombre, y la liga "Salir", cuya función es cerrar tu sesión; de lo contrario, se quedará abierta, algo que no es muy seguro si no trabajas en tu computadora personal.

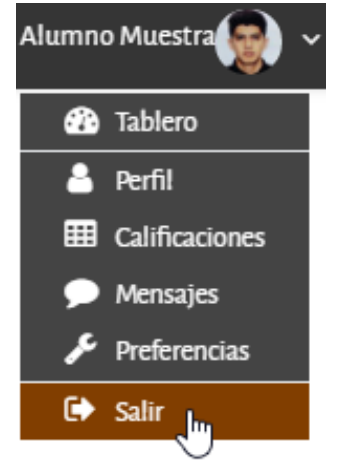

*Ilustración 54. Salir de la plataforma*

Ahora que conoces la plataforma y su funcionamiento, estás listo para iniciar con el trabajo en la plataforma educativa.

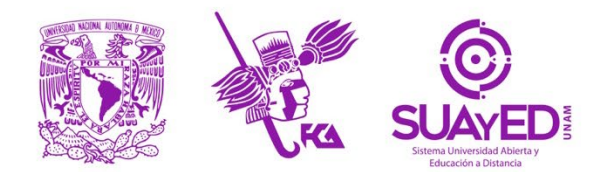

Universidad Nacional Autónoma de México Facultad de Contaduría y Administración Sistema Universidad Abierta y Educación a Distancia

> Mtro. Tomás Humberto Rubio Pérez **DIRECTOR**

> > Dr. Armando Tomé González **SECRETARIO GENERAL**

Dra. Marlene Olga Ramírez Chavero **JEFA DEL SISTEMA**

#### **COORDINACIÓN ACADÉMICA**

Mtra. Sara Gpe. Espinosa de los Monteros Montes de Oca Mtra. Martha Patricia García Chavero Mtra. Dora Alicia Reyes Echeagaray

**COORDINACIÓN ESTUDIANTIL Y EFICIENCIA TERMINAL**

L.C. Ivonne Flores de Santiago

**COORDINACIÓN DE DIVULGACIÓN Y RECURSOS DE APRENDIZAJE**

Mtra. Ma. del Carmen Márquez González

**COORDINACIÓN DE REACTIVOS**

Mtra. Norma Zitlali Avellaneda Ábrego

#### **COORDINACIÓN ADMINISTRATIVA**

Mtro. Moisés López Pérez